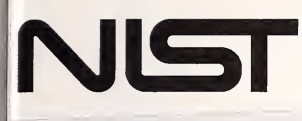

A11104

121484

1^ <sup>1</sup> <sup>1</sup> ^^^BH United States Department of Commerce **I Institute of Standards and Technology Administration** National Institute of Standards and Technology

NATION INST

PUBLICATIONS

NIST Special Publication 853

# **MOIST**

# A PC Program for Predicting Heat and Moisture Transfer in Building Envelopes

# Release 2.0

Douglas M. Burch and William C. Thomas

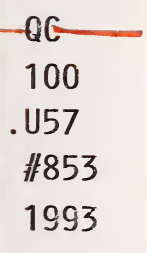

7he National Institute of Standards and Technology was established in <sup>1988</sup> by Congress to "assist industry in the development of technology . . . needed to improve product quality, to modernize manufacturing processes, to ensure product reliability . . . and to facilitate rapid commercialization ... of products based on new scientific discoveries."

NIST, originally founded as the National Bureau of Standards in 1901, works to strengthen U.S. industry's competitiveness; advance science and engineering; and improve public health, safety, and the environment. One of the agency's basic functions is to develop, maintain, and retain custody of the national standards of measurement, and provide the means and methods for comparing standards used in science, engineering, manufacturing, commerce, industry, and education with the standards adopted or recognized by the Federal Government.

As an agency of the U.S. Commerce Department's Technology Administration, NIST conducts basic and applied research in the physical sciences and engineering and performs related services. The Institute does generic and precompetitive work on new and advanced technologies. NIST's research facilities are located at Gaithersburg, MD 20899, and at Boulder, CO 80303. Major technical operating units and their principal activities are listed below. For more information contact the Public Inquiries Desk, 301-975-3058.

#### Technology Services

- Manufacturing Technology Centers Program
- Standards Services
- Technology Commercialization
- Measurement Services
- Technology Evaluation and Assessment
- Information Services

#### Electronics and Electrical Engineering Laboratory

- Microelectronics
- Law Enforcement Standards
- Electricity
- Semiconductor Electronics
- Electromagnetic Fields'
- Electromagnetic Technology'

#### Chemical Science and Technology Laboratory

- Biotechnology
- Chemical Engineering'
- Chemical Kinetics and Thermodynamics
- Inorganic Analytical Research
- Organic Analytical Research
- Process Measurements
- Surface and Microanalysis Science
- Thermophysics<sup>2</sup>

#### Physics Laboratory

- Electron and Optical Physics
- Atomic Physics
- Molecular Physics
- Radiometric Physics
- Quantum Metrology
- Ionizing Radiation
- Time and Frequency'
- Quantum Physics'

#### Manufacturing Engineering Laboratory

- Precision Engineering
- Automated Production Technology
- Robot Systems
- Factory Automation
- Fabrication Technology

#### Materials Science and Engineering Laboratory

- Intelligent Processing of Materials
- Ceramics
- Materials Reliability'
- Polymers
- Metallurgy
- Reactor Radiation

#### Building and Fire Research Laboratory

- Structures
- Building Materials
- Building Environment
- Fire Science and Engineering
- Fire Measurement and Research

#### Computer Systems Laboratory

- Information Systems Engineering
- Systems and Software Technology
- Computer Security
- Systems and Network Architecture
- Advanced Systems

#### Computing and Applied Mathematics Laboratory

- Applied and Computational Mathematics^
- Statistical Engineering'
- Scientific Computing Environments<sup>2</sup>
- Computer Services'
- Computer Systems and Communications'
- Information Systems

'At Boulder, CO 80303.

<sup>2</sup>Some elements at Boulder, CO 80303.

### NIST Special Publication 853

# **MOIST**

# A PC Program for Predicting Heat and Moisture Transfer in Building Envelopes

# Release 2.0

Douglas M. Burch Building and Fire Research Laboratoray National Institute of Standards and Technology Gaithersburg, MD <sup>20899</sup>

William C. Thomas Department of Mechanical Engineering Virginia Polytechnic Institute and State University Blacksburg, VA <sup>24061</sup>

September 1993

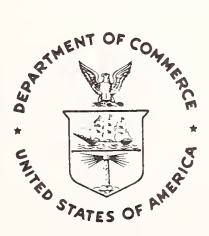

U.S. Department of Commerce Ronald H. Brown, Secretary Technology Administration Mary L. Good, Under Secretary for Technology National Institute of Standards and Technology Arati Prabhakar, Director

National Institute of Standards and Technology Special Publication 853 Natl. Inst. Stand. Technol. Spec. Publ. 853, 75 pages (September 1993) CODEN: NSPUE2

#### U.S. GOVERNMENT PRINTING OFFICE WASHINGTON: <sup>1993</sup>

For sale by the Superintendent of Documents, U.S. Government Printing Office, Washington, DC 20402-9325

# **CONTENTS**

## Page

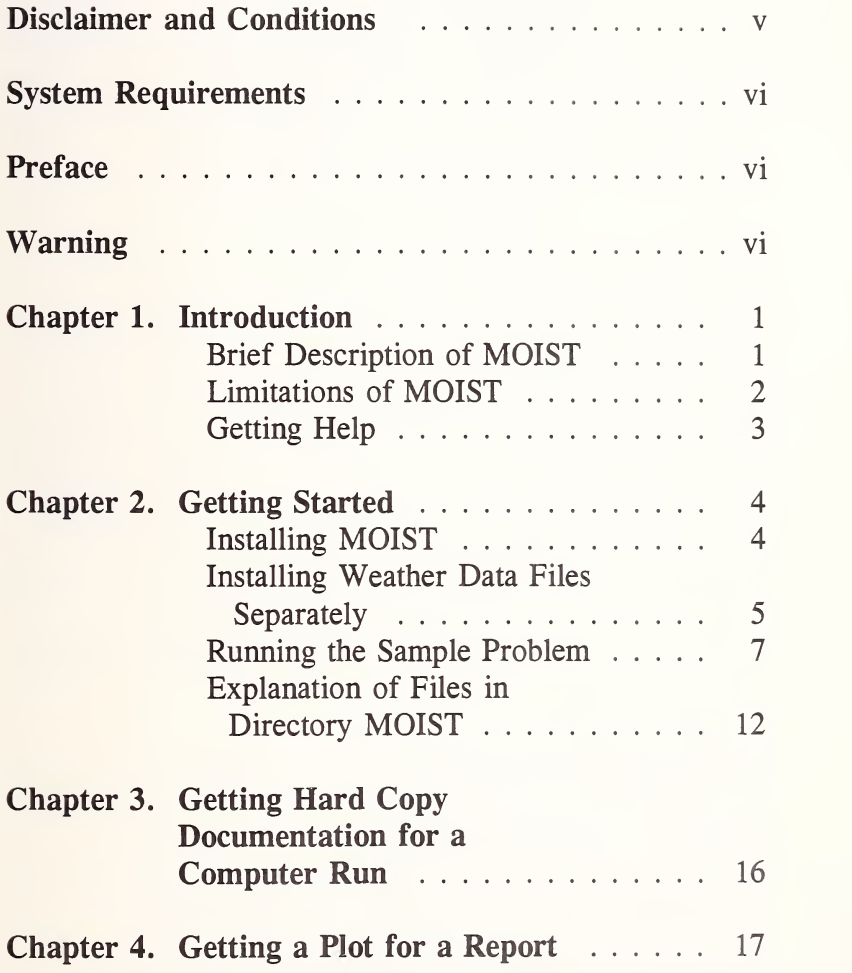

## Page

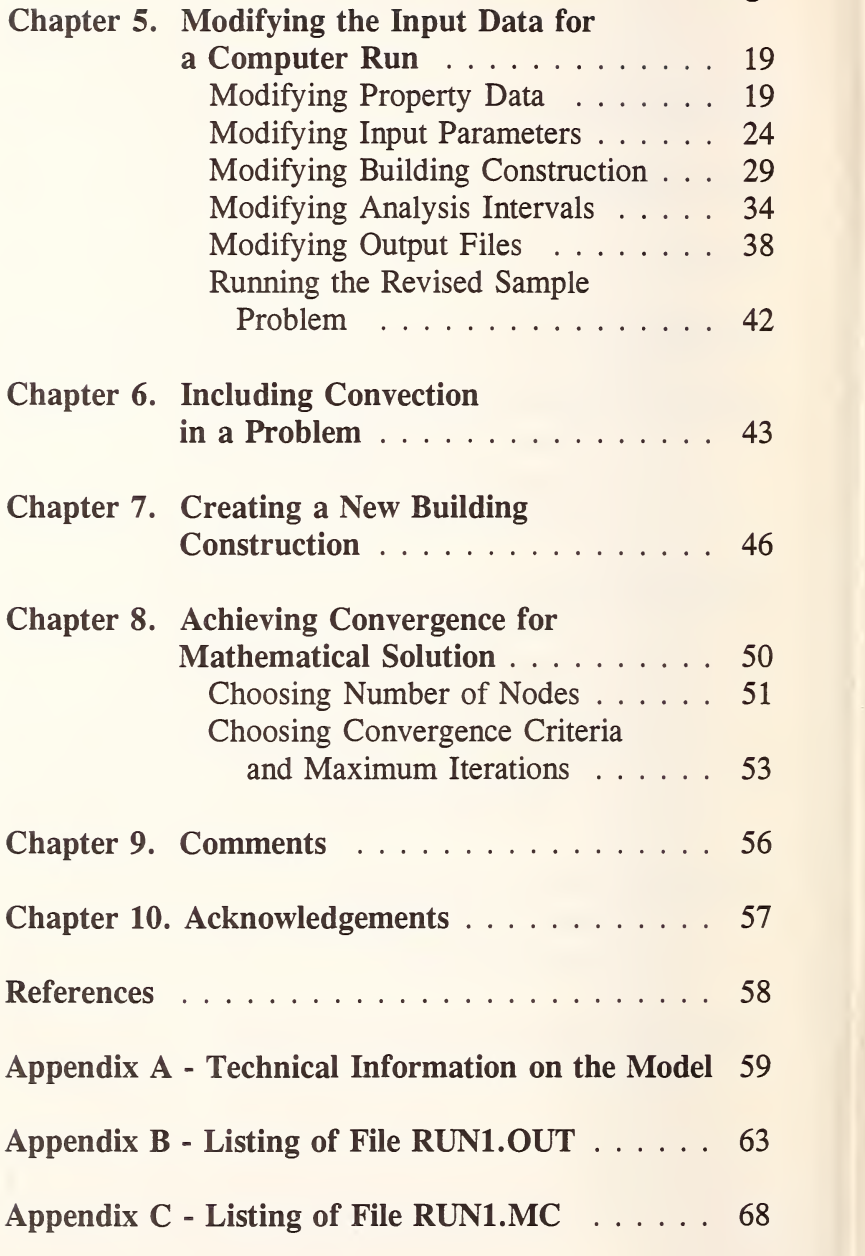

## DISCLAIMER AND CONDITIONS

The authors have made a concerted effort to find and remove errors in the coding of program MOIST. However, we make no guarantee that the program is free from errors or that the results produced with it will be free of errors. We assume no responsibility or liability for the accuracy of the program or for the results which may come from its use.

The American Society of Heating, Refrigerating and Air-Conditioning Engineers, Inc. (ASHRAE) has consented to permit NIST to use their WYEC hourly weather data for six U.S. cities with MOIST. These weather data will permit you to learn how to use the program and perform <sup>a</sup> limited amount of analysis. You may obtain WYEC hourly weather data for forty other U.S. cities and five Canadian cities from ASHRAE located at 1791 Tullie Circle, NE, Atlanta, GA 30329-2305.

MOIST was compiled in Microsoft FORTRAN (Release 5.0).

Some copies of this publication are being disseminated without the diskette containing the program software. For more information or to request the diskette, contact the Heat Transfer Group, NIST, Building 226, Room B320, Gaithersburg, MD 20899, telephone 301-975- 5648.

## SYSTEM REQUIREMENTS

Your computer needs to be equipped with the following hardware: a 286, 386, or 486 processor; 512 kilobytes of memory or more; a math co-processor; and a hard drive with at least 2 megabytes and preferably 5 megabytes available for program and data storage. The monitor must have either EGA or VGA graphics capability. The operating system must be MS-DOS 3.1 or higher.

### PREFACE

The authors would like to thank the National Institute of Standards and Technology and the Department of Energy (through the Oak Ridge National Laboratory) for funding the development of MOIST. In addition, the authors would like to thank ASHRAE for agreeing to permit us to release WYEC hourly weather data for six U.S. cities.

### WARNING

For demonstration purposes, the program is loaded with values for two parameters (convergence criteria and maximum iteration) which make the program run faster. When you run <sup>a</sup> problem for analysis, it is essential that you use appropriate values for these parameters (see Chapter 8 - Achieving Convergence for Mathematical Solution).

## Chapter 1. Introduction

### Brief Description of MOIST

MOIST is <sup>a</sup> user-friendly, personal computer program that predicts the one-dimensional transfer of heat and moisture. With MOIST, you will be able to easily define a wall, cathedral ceiling, or low-slope roof construction. You will subsequently be able to investigate the effect of various parameters on the moisture accumulation within layers of construction. For example, you will be able to conduct computer runs for different U.S. and Canadian cities, thereby investigating the effect of climate on moisture accumulation. You will be able to determine if a vapor retarder is needed, and if needed, where it should be placed relative to the other materials. MOIST allows the user to vary easily the building materials and their relative placement and predicts the resulting moisture accumulation within each as a function of time for the selected climate. MOIST permits the evaluation of the effect of the water-vapor resistance offered by paint layers, wallpaper, and vapor retarders. Finally, MOIST can be used to produce moisture control guidelines.

The algorithms in the program can predict moisture transfer for the diffusion regime through the capillary flow regime. The program has a provision to account for convective moisture transfer by including embedded cavities which may be coupled to indoor or outdoor air. The program generates a plot on the computer screen of the average moisture content of the construction layers versus time as the program executes. The program generates output files which may be imported into plotting programs for preparing reports.

The American Society of Heating, Refrigerating and Air-Conditioning Engineers, Inc. (ASHRAE) has consented to permit NIST to release their Weather Year for Energy Calculations (WYEC) weather data for the following six U.S. cities: a cold climate (Madison, WI), intermediate winter climates (Boston, MA and Washington, DC), <sup>a</sup> mild winter climate (Atlanta, GA), a Pacific northwest climate (Portland, OR), and a hot and humid climate (Lake Charles, LA). These weather data will permit you to learn how to use the program and perform a limited amount of analysis. You may obtain WYEC hourly weather data for 40 other U.S. cities and five Canadian cities from ASHRAE located at <sup>1791</sup> Tullie Circle, NE, Atlanta, GA 30329-2305.

Information on the theory and validation of MOIST is given in Appendix A.

### Limitations of MOIST

One of the most significant limitations of MOIST is that the model is one dimensional. This means that it does not include the effect of framing members and the two and three dimensional effects associated with infiltration. However, the authors believe that the model is

and the third layer (plywood) is displayed in green (upper curve). In the sample problem, we treated the glass-fiber insulation as a non-storage layer (i.e., a layer with negligible moisture storage). For this reason, the moisture content of the glass-fiber insulation (layer 2) is not shown.

In the graph on the computer screen, the vertical axis displays the relative moisture content of the construction layers. The term "relative moisture content" is defined as the moisture content of the material divided by moisture content of the material at maximum sorption<sup>1</sup>. The dashed horizontal line in the center of the graph depicts a relative moisture content of 1. This is the critical moisture content above which liquid water appears in the pore structure of the material. Relative time is displayed on the horizontal axis. A relative time of 0 corresponds to the start of a simulation and a value of <sup>1</sup> corresponds to the end of the simulation.

At this point, you may want to take a brief break and allow the computer simulation to finish executing. Some benchmark times for MOIST to complete this sample problem are given in the following table.

<sup>&</sup>lt;sup>1</sup>Maximum sorption is the moisture content of a material in equilibrium with air saturated with water vapor.

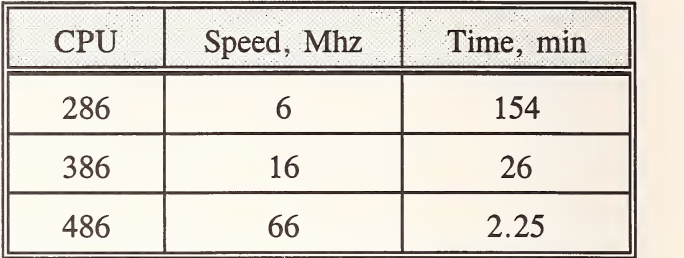

(You can interrupt execution by either <sup>a</sup> < ctrl-break > command or rebooting. When the  $\lt$  ctrl-break  $>$  is entered, the DOS prompt will eventually appear and you then need to issue  $\langle MODE \rangle$  CO80  $>$  to reset the screen to text mode.)

After Program MOIST completes the simulation, it displays a " $\odot$ " icon at the lower-right corner of the computer screen. You may return to MAIN MENU by pressing the Enter key. To exit the program, select 7 from the MAIN MENU by:

Enter: 7

Press:  $\leq$  Enter  $\geq$ .

### Explanation of Files in Directory MOIST

After exiting Program MOIST, your computer screen should display C:\MOIST. You may examine the files in Directory MOIST by:

Enter: DIR

### Press:  $\leq$  Enter  $\geq$ .

The following listing of files should appear on your computer screen. An explanation of each file is given below.

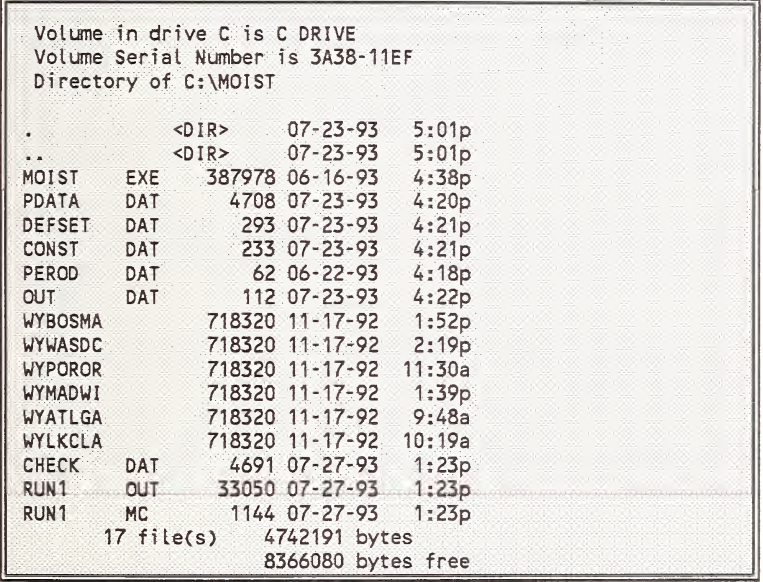

MOIST.EXE: This is Program MOIST.

PDATA.DAT: This file contains the property data for the materials.

DEFSET.DAT: This file contains the input parameters.

CONST.DAT: This file contains the construction parameters.

PEROD.DAT: This file contains the analysis intervals.

OUT. DAT: This file contains the selection of output and plot files which will be generated during the execution of MOIST.

WYBOSMA: This file contains weather data for Boston, MA.

WYWASDC: This file contains weather data for Washington, DC.

WYPOROR: This file contains weather data for Portland, OR.

WYMADWI: This file contains weather data for Madison, WI.

WYATLGA: This file contains weather data for Atlanta, GA.

WYLKCLA: This file contains weather data for Lake Charles, LA.

CHECK.DAT: This file contains diagnostic parameters used by the authors to debug the program.

The remaining files are output files for the sample problem which you just ran on your computer.

RUN1. OUT: This file contains data that summarizes the property data, input parameters, and construction parameters for your simulation. It also contains the unprocessed simulation results. We recommend that you print out this file to document your computer run.

RUN1.MC: This file contains the average moisture content of the layers of the construction displayed in column format  $F10.2^2$ . Program MOIST sends a set of values to this file at the print interval specified in ANALYSIS INTERVALS.

If you installed only one weather data file, then the other weather files will not appear in Directory MOIST.

 $^{2}$ A column format of F10.2 indicates that the column width is 10, and the numerical values are displayed with two digits given to the right of the decimal point.

# Chapter 3. Getting Hard Copy Documentation for a Computer Run

If you would like a hard copy documenting your computer run, you may send RUN1.OUT to a printer attached to your computer. You may accomplish this from Directory MOIST by:

Enter: PRINT RUNLOUT

Press: < Enter >.

Several pages of this file are given in Appendix B. File RUN1.OUT is very long. Therefore, you may want to modify the output file options (see Chapter 5) and print only the abbreviated hard copy documentation and omit unprocessed output results.

### Chapter 4. Getting a Plot for a Report

If you would like a "hard copy" of a plot for a report, then you can import one of the plotting output files (e.g., RUNl.MC) to <sup>a</sup> commercially available spread-sheet program with plotting capability (e.g., LOTUS  $123<sup>3</sup>$ ).

Let's examine how you would obtain a report plot for the moisture content of the construction layers for the sample problem. The data are contained in file RUN1.MC and are printed out in Appendix C. The first and second columns are the weekly moisture contents (expressed in percent) for the gypsum board and plywood siding, respectively. The rows correspond to sequential sets of weekly values. Each of the moisture contents is averaged over the thickness of the layer. You can import file RUN1.MC into a spread-sheet program with plotting capability and obtain the following line plot in just a few minutes.

 $3$ Reference here to Lotus 123 is only for illustration purposes and does not constitute an endorsement of this program by the Government.

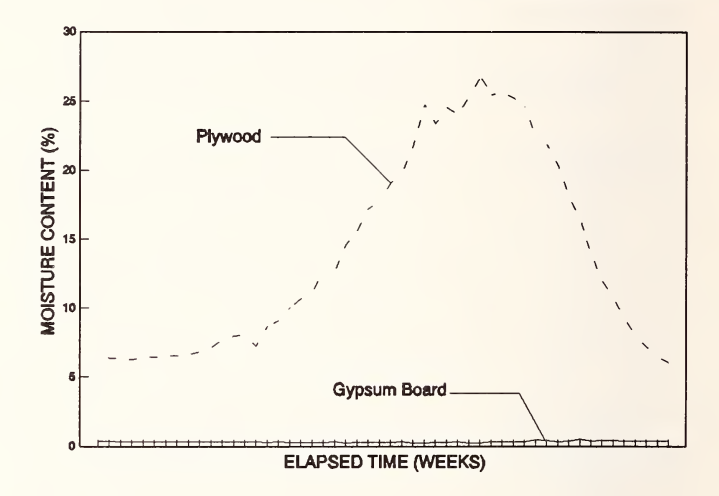

Note: Each division on the horizontal axis corresponds to <sup>1</sup> week.

and the third layer (plywood) is displayed in green (upper curve). In the sample problem, we treated the glass-fiber insulation as a non-storage layer (i.e., a layer with negligible moisture storage). For this reason, the moisture content of the glass-fiber insulation (layer 2) is not shown.

In the graph on the computer screen, the vertical axis displays the relative moisture content of the construction layers. The term "relative moisture content" is defined as the moisture content of the material divided by moisture content of the material at maximum sorption<sup>1</sup>. The dashed horizontal line in the center of the graph depicts a relative moisture content of 1. This is the critical moisture content above which liquid water appears in the pore structure of the material. Relative time is displayed on the horizontal axis. A relative time of 0 corresponds to the start of a simulation and a value of <sup>1</sup> corresponds to the end of the simulation.

At this point, you may want to take a brief break and allow the computer simulation to finish executing. Some benchmark times for MOIST to complete this sample problem are given in the following table.

<sup>&</sup>lt;sup>1</sup>Maximum sorption is the moisture content of a material in equilibrium with air saturated with water vapor.

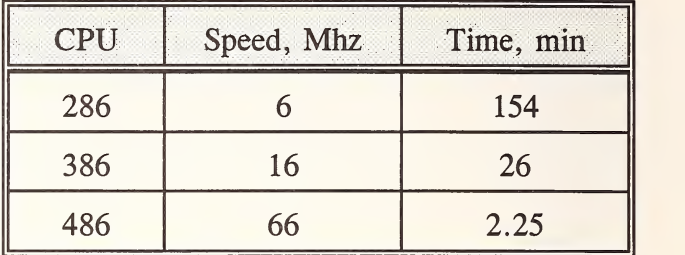

(You can interrupt execution by either <sup>a</sup> < ctrl-break > command or rebooting. When the  $\lt$  ctrl-break  $>$  is entered, the DOS prompt will eventually appear and you then need to issue  $\langle \text{MODE CO}80 \rangle$  to reset the screen to text mode.)

After Program MOIST completes the simulation, it displays  $\alpha$  " $\odot$ " icon at the lower-right corner of the computer screen. You may return to MAIN MENU by pressing the Enter key. To exit the program, select 7 from the MAIN MENU by:

Enter: 7

Press: < Enter >.

#### Explanation of Files in Directory MOIST

After exiting Program MOIST, your computer screen should display C:\MOIST. You may examine the files in Directory MOIST by:

Enter: DIR

Press: < Enter >.

The following listing of files should appear on your computer screen. An explanation of each file is given below.

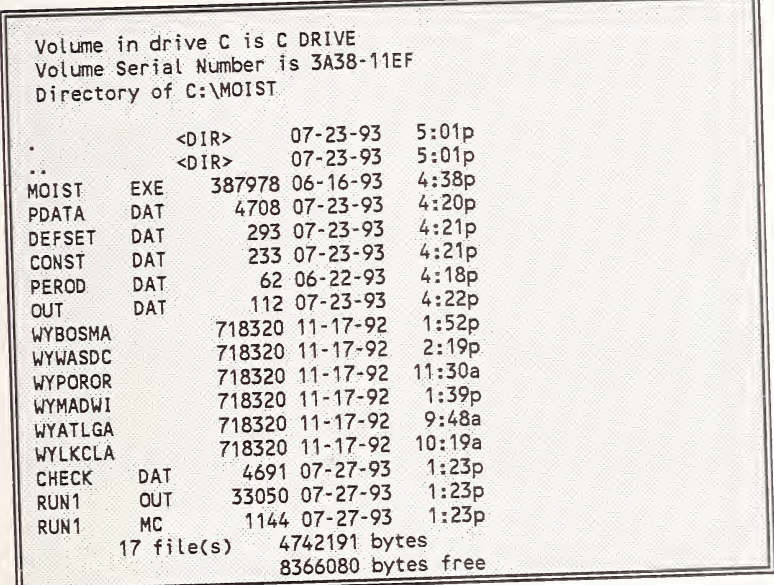

MOIST.EXE: This is Program MOIST.

PDATA.DAT: This file contains the property data for the materials.

DEFSET.DAT: This file contains the input parameters.

CONST.DAT: This file contains the construction parameters.

PEROD.DAT: This file contains the analysis intervals.

OUT. DAT: This file contains the selection of output and plot files which will be generated during the execution of MOIST.

WYBOSMA: This file contains weather data for Boston, MA.

WYWASDC: This file contains weather data for Washington, DC.

WYPOROR: This file contains weather data for Portland, OR.

WYMADWI: This file contains weather data for Madison, WI.

WYATLGA: This file contains weather data for Atlanta, GA.

WYLKCLA: This file contains weather data for Lake Charles, LA.

CHECK.DAT: This file contains diagnostic parameters used by the authors to debug the program.

The remaining files are output files for the sample problem which you just ran on your computer.

RUN1. OUT: This file contains data that summarizes the property data, input parameters, and construction parameters for your simulation. It also contains the unprocessed simulation results. We recommend that you print out this file to document your computer run.

RUN1.MC: This file contains the average moisture content of the layers of the construction displayed in column format F10.2<sup>2</sup>. Program MOIST sends a set of values to this file at the print interval specified in ANALYSIS INTERVALS.

If you installed only one weather data file, then the other weather files will not appear in Directory MOIST.

 $^{2}$ A column format of F10.2 indicates that the column width is 10, and the numerical values are displayed with two digits given to the right of the decimal point.

# Chapter 3. Getting Hard Copy Documentation for a Computer Run

If you would like a hard copy documenting your computer run, you may send RUNLOUT to <sup>a</sup> printer attached to your computer. You may accomplish this from Directory MOIST by:

Enter: PRINT RUNl. OUT

Press: < Enter >.

Several pages of this file are given in Appendix B. File RUNLOUT is very long. Therefore, you may want to modify the output file options (see Chapter 5) and print only the abbreviated hard copy documentation and omit unprocessed output results.

### Chapter 4. Getting a Plot for a Report

If you would like a "hard copy" of a plot for a report, then you can import one of the plotting output files (e.g., RUN1.MC) to a commercially available spread-sheet program with plotting capability (e.g., LOTUS  $123<sup>3</sup>$ ).

Let's examine how you would obtain a report plot for the moisture content of the construction layers for the sample problem. The data are contained in file RUN1.MC and are printed out in Appendix C. The first and second columns are the weekly moisture contents (expressed in percent) for the gypsum board and plywood siding, respectively. The rows correspond to sequential sets of weekly values. Each of the moisture contents is averaged over the thickness of the layer. You can import file RUN1.MC into a spread-sheet program with plotting capability and obtain the following line plot in just a few minutes.

<sup>&</sup>lt;sup>3</sup>Reference here to Lotus 123 is only for illustration purposes and does not constitute an endorsement of this program by the Government.

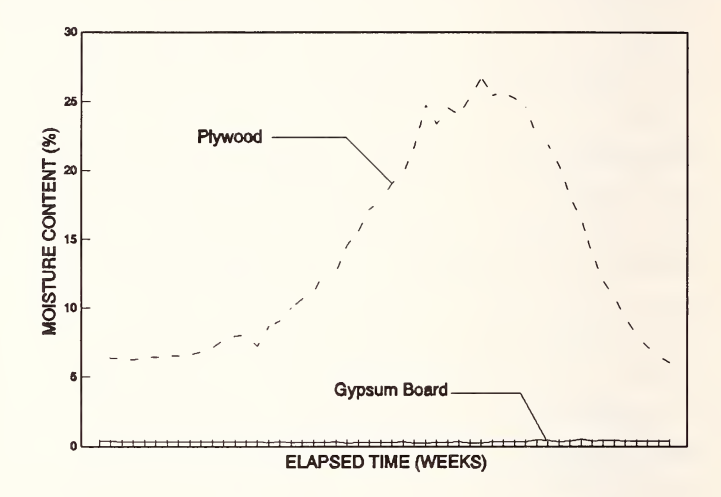

Note: Each division on the horizontal axis corresponds to <sup>1</sup> week.

Modifying the Input Data for <sup>a</sup> Computer Run

## Chapter 5. Modifying the Input Data for a Computer Run

In this chapter, we show you how to modify the property data for <sup>a</sup> material, the input parameters, the building construction, the analysis intervals, and the output files for <sup>a</sup> computer run. We use the sample problem as an example.

#### Modifying Property Data

Go to the MAIN MENU in MOIST and select PROPERTY DATA by:

Enter: 1

Press: < Enter >.

The resulting screen display is given below. The four options discussed below are permitted.

> MAKE APPROPRIATE SELECTION CREATE A NEW PROPERTY DATA FILE EDIT AN EXISTING PROPERTY DATA FILE ADD A NEW MATERIAL RETURN TO MAIN MENU ENTER SELECTION <1-4)

If you select option <sup>1</sup>, you will be prompted to enter all the properties for each of the materials. This option is used by the authors of the program to generate the property data file (PDATA.DAT). You generally will not use this option. If you inadvertently enter this option, then you may exit the program by performing <sup>a</sup> "warm" boot (i.e., press the keys  $\langle Ctr1 \rangle$ ,  $\langle Alt \rangle$ , <Del> simultaneously). Specifying zero materials after the prompt: HOW MANY MATERIALS DO YOU WANT TO ENTER? will cause all data in the property data file to be deleted.

The selection of option 2 allows you to change one of the properties for a particular material. This option is discussed in the section below.

The selection of option 3 permits you to add a new material to the catalog of property data. If you select this option, then you will be prompted to enter appropriate property data for the new material.

Selection of option 4 causes the computer to return to the MAIN MENU of Program MOIST.

To modify one of the property data for a material, select option <sup>2</sup> for PROPERTY DATA by:

Enter: 2

Press:  $\leq$  Enter  $\geq$ .

Your computer screen now displays the following listing of materials. Let's modify item 4 (exterior grade plywood). This is accomplished by:

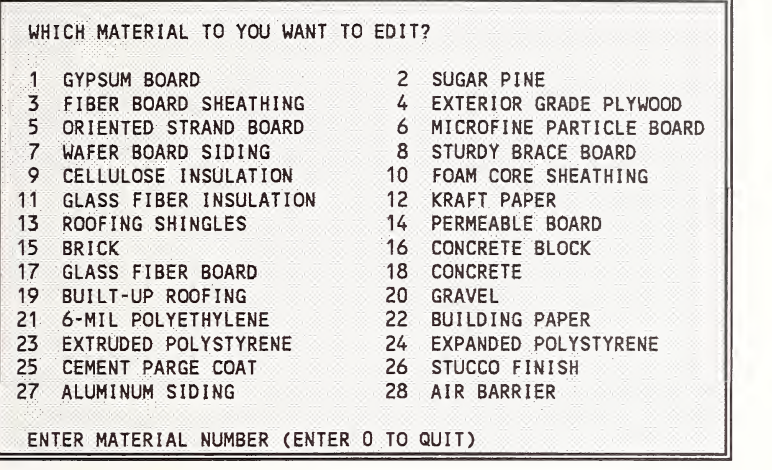

Enter: 4

Press: < Enter >.

The table of coefficients given below is now displayed on your computer screen.

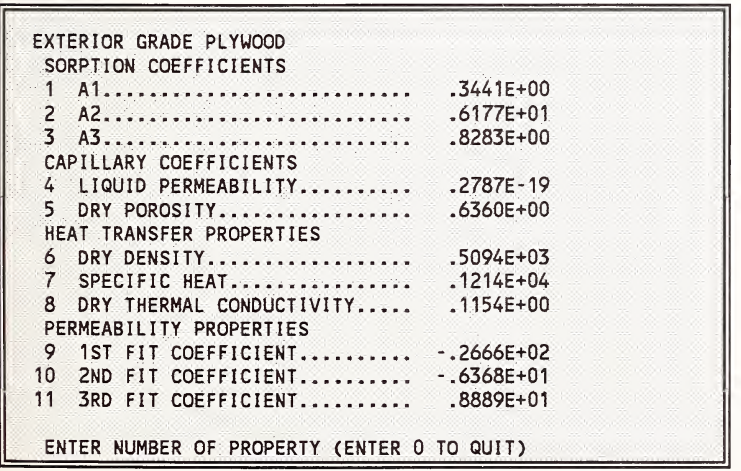

The coefficients are:

Items 1, 2, and 3. These are the moisture storage coefficients for the material. They are the coefficients for the relation between moisture content  $(\gamma)$  and relative humidity  $(\phi)$ , or

$$
\gamma = \frac{A1 \cdot \phi}{(1 + A2 \cdot \phi)(1 - A3 \cdot \phi)}
$$
 (1)

In the above equation, both  $\gamma$  and  $\phi$  are expressed as a fraction. This equation is called the sorption isotherm function. Many of the moisture storage coefficients provided to you in the PROPDAT.DAT file are based on NIST measurements by R.F. Richards, D.M. Burch, and W.C. Thomas  $(1992)^4$ .

Item 4. This is the liquid permeability of the saturated porous media expressed in  $m<sup>2</sup>$  (ft<sup>2</sup>).

Item 5. This is dry porosity  $(e_d)$  of the porous media defined as the ratio of the pore volume to total volume. It may be expressed in terms of dry density  $(\rho_d)$  and density of the solid material  $(\rho_s)$  that comprises the porous media, or:

$$
e_d = 1 - \frac{\rho_d}{\rho_s}
$$
 (2)

<sup>&</sup>lt;sup>4</sup>References are cited at the end of the text.

Item 6. This the dry density  $(\rho_d)$  of the material expressed in  $\text{kg/m}^3$  (lb/ft<sup>3</sup>).

Item 7. This is the dry specific heat of the material expressed in  $J/kg \cdot ^{\circ}C$  (Btu/lb $\cdot ^{\circ}F$ ).

Item 8. This is the thermal conductivity of the material expressed in  $W/m \cdot ^{\circ}C$  (Btu/h $\cdot$ ft $\cdot ^{\circ}F$ ).

Items 9, 10, and 11. These are the water vapor permeability coefficients. They are the coefficients for the empirical permeability equation expressed as a function of relative humidity  $(\phi)$ , or:

$$
\mu = \exp(a1 + a2 \cdot \phi + a3 \cdot \phi^2) \tag{3}
$$

In the above equation, permeability is expressed in kg/s·m·Pa (grains/h·ft-inHg), and relative humidity  $(\phi)$ is expressed as <sup>a</sup> fraction. Many of the water-vapor permeability coefficients provided on the PROPDAT.DAT file are based on NIST measurements by D.M. Burch, W.C. Thomas, and A.H. Fanney (1992).

Now let's change the thermal conductivity of the plywood to 0.12 W/m $\cdot$ °C. This is accomplished by selecting Item 8 or:

Enter: 8

Press: < Enter >.

When you see the message on the screen prompting you to enter the new value:

Enter: 0.12

Press:  $\leq$  Enter  $\geq$ .

The computer screen now displays the revised table of coefficients. Check to make sure you entered the correct value. At this point, you may either revise another value or select 0 to exit this sheet of the program. Let's select 0. You should next see the options for PROPERTY DATA. By selecting 4, the computer program returns to MAIN MENU.

#### Modifying Input Parameters

From MAIN MENU, let's select INPUT PARAMETERS by:

Enter: 2

Press: < Enter >.

Your computer screen should now display the options for the INPUT PARAMETERS.

MAKE APPROPRIATE SELECTION

<sup>1</sup> CREATE A NEW INPUT PARAMETER FILE

<sup>2</sup> REVISE EXISTING INPUT PARAMETER FILE 3 RETURN TO MAIN MENU

ENTER SELECTION (1-3)

Select 2 to revise the existing Input Parameter File. Your computer screen should now display the following input parameters.

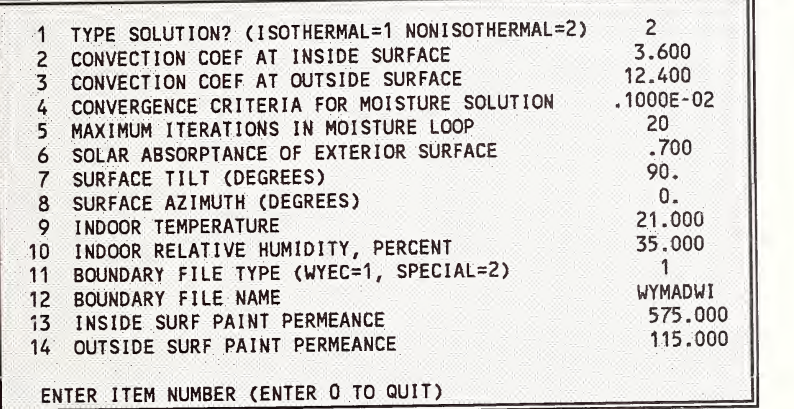

The input parameters are explained below:

Item 1. This is the type of solution. For type = 1, an isothermal solution is obtained (i.e., the temperature of the layers are set equal to the initial temperatures of the layers and held constant thereafter). For type  $=$  2, the temperatures of the layers are calculated at each time step of the analysis.

Items 2 and 3. These are the convection coefficients at the inside and outside surfaces of the construction, respectively, expressed in  $W/m^2$ <sup>o</sup>C (Btu/h-ft<sup>2</sup><sup>o</sup>F). They do not include the radiation heat transfer coefficient. We suggest that you obtain appropriate coefficients for your particular application from the ASHRAE 1993 Handbook of Fundamentals. However, the simulation results will often not be significantly affected by the particular coefficients that you use.

Item 4. This is the convergence criteria  $(e)$  for the moisture solution. When the condition given below is satisfied at all locations within the building construction, then the iterative calculation proceeds to the next time step.

$$
\frac{\gamma_{\text{new}} - \gamma_{\text{prev}}}{\gamma_{\text{prev}}} \left| \right. < \epsilon \tag{4}
$$

where  $\gamma_{\text{new}}$  is the newly calculated moisture content and  $\gamma_{\text{prev}}$  is the previously calculated moisture content. In the sample problem, a value of  $0.1 \times 10^{-2}$  is used to make the problem run faster for demonstration purposes. When you run a problem for analysis, we recommend you use a value of  $0.1 \times 10^{-3}$  when liquid water is not present and  $0.1 \times 10^{-6}$  when model MOIST determines that liquid water is present in the pore structure. Smaller  $\epsilon$  values require more computer time. The selection of an appropriate value for this parameter to achieve convergence is discussed later.

Item 5. This is the maximum number of iterations that the program will attempt to satisfy the convergence criteria given in eq (4). In the sample problem a value of 20 is used to make the problem run faster for demonstration purposes. When you run <sup>a</sup> problem for analysis, we recommend a value of 50 when program MOIST determines that liquid water is not present and <sup>a</sup> value of 500 when liquid water is present. The selection of an appropriate value for this parameter to achieve convergence is discussed later.

Item 6. This is the solar absorptance of the exterior surface. The sample problem uses a solar absorptance of 0.7. We recommend <sup>a</sup> value of 0.3 for light-colored surfaces, 0.6 for medium-colored surfaces, and 0.8 for dark-colored surfaces.

Item 7. This is the surface tilt expressed in angular degrees. Select 90° for vertical surfaces and 0° for horizontal surfaces.

Item 8. This is the surface azimuth expressed in angular degrees. A north azimuth is  $0^\circ$ .

Item 9. This is the indoor dry-bulb temperature expressed in °C (°F).

Item 10. This is the indoor relative humidity expressed as a percent.

Item 11. This is the boundary file type. For Type = 1, the program expects the WYEC weather data. For

Type  $=$  2, the program expects special weather data with indoor temperature, indoor relative humidity, outdoor temperature, and outdoor relative humidity presented in a column format of 4F12.4. This option permits you to enter your own weather data files from laboratory or field experiments.

Item 12. This is the file name for the weather data to be analyzed. For example, if you want MOIST to use Madison, WI weather data, then Item <sup>12</sup> must be WYMADWI. It is imperative that you use the exact ASHRAE file name, so that the program can identify the longitude, latitude, and time zone for the location. For MOIST to run successfully, you must install the specified weather data file in Directory MOIST (see Chapter 2).

Items 13 and 14. These are the permeances of the inside and outside surfaces coverings, respectively, expressed in ng/s $\cdot$ m<sup>2</sup> $\cdot$ Pa (perm<sub>rp</sub>)<sup>5</sup>.

Now let's change the indoor relative humidity to 50%. This is accomplished by selecting Item 10 by:

Enter: 10

Press: < Enter >.

When you see the message on the screen prompting you to enter the new value:

<sup>5</sup>1 perm<sub>IP</sub> = 1 grain/(h-ft<sup>2</sup>-inHg)
Enter: 50

Press:  $\leq$  Enter  $\geq$ .

It is imperative to enter a realistic indoor relative humidity value (i.e.,  $0 < rh < 100$ ). A relative humidity outside this range will produce invalid results. The computer screen displays the revised table of input parameters. Check to make sure you entered the correct value, as no check on the validity of the value is provided by MOIST.

At this point, you may either revise another input parameter or select 0 to exit this sheet of the program. Select 0 and exit. You should next see the options for INPUT PARAMETERS. By selecting 3, the computer program returns to MAIN MENU.

#### Modifying Building Construction

From MAIN MENU, let's select BUILDING CONSTRUCTION by:

Enter: 3

Press: < Enter >.

The resulting screen display follows. The three options discussed below are permitted.

```
MAKE APPROPRIATE SELECTION
   1 CREATE A NEW BUILDING CONSTRUCTION FILE
   2 REVISE EXISTING BUILDING CONSTRUCTION FILE
   3 RETURN TO MAIN MENU
ENTER SELECTION (1-3)
```
If you select option 1, you will be prompted to enter all the data for a new building construction file. The procedure for carrying this out is given in Chapter 7.

The selection of option 2 permits you to alter one of the parameters for the existing building construction file. The procedure for carrying this out is given below.

The selection of option 3 causes the program to return to the MAIN MENU of Program MOIST.

In this section, we show you how to modify an existing building construction. To carry this out, select option 2. The computer screen now displays the following parameters for the building construction.

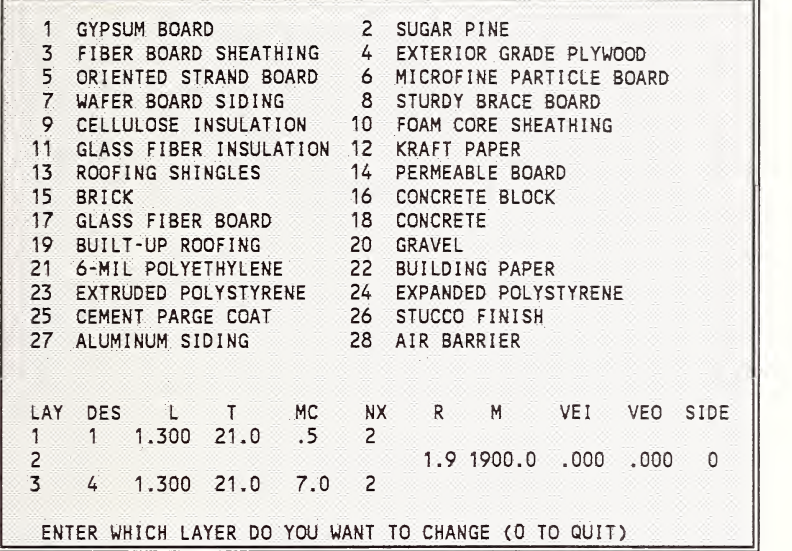

A list of building storage materials and corresponding identification numbers is given at the top. A table summarizing the parameters for the construction layers is given below this list. Each row corresponds to a particular layer of the construction. If the layer is a storage layer (i.e., it stores both heat and moisture), then the parameters for the layer are given in subsequent columns at the left side of the table. These are:

description  $(DES)^6$ ,

thickness (L) expressed in cm (in),

 ${}^{6}$ The column headings are for the Building Construction Table displayed on your computer screen.

initial temperature (T) expressed in °C (°F),

initial moisture content (MC) expressed as a percent, and

number of finite-difference nodes in the layer (NX)

On the other hand, if the layer is <sup>a</sup> non-storage layer (e.g., air space, glass-fiber insulation, or vapor retarder), the parameters are:

> thermal resistance (R) expressed in  $m^2$ <sup>- $\degree$ </sup>C/W  $(h·ft<sup>2</sup>·°F/Btu)$ ,

permeance (M) expressed in ng/s $\cdot$ m<sup>2</sup> $\cdot$ Pa (perm<sub>rp</sub>)

air exfiltration flux at the inside surface (VEI) expressed in  $m^3/h$  per  $m^2$  (ft<sup>3</sup>/h per ft<sup>2</sup>),

air infiltration flux at the outside surface (VEO) expressed in  $m^3/h$  per  $m^2$  (ft<sup>3</sup>/h per ft<sup>2</sup>), and

convective layer "node" location (SIDE)

are given in consecutive columns at the right side of the table. The inclusion of convective fluxes in computer simulations is discussed later in Chapter 6.

Let's include a vapor retarder in the sample problem. This may be accomplished by changing the permeance of the non-storage layer (LAY = 2) from  $M =$ 1900 ng/s m<sup>2</sup>·Pa (33.1 perm<sub>p</sub>) to M = 57.5  $ng/s \text{m}^2$ -Pa (1.0 perm<sub>rp</sub>). You can select layer 2 by:

Enter: 2

Press: < Enter >.

Your computer screen now displays the following.

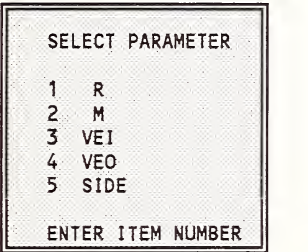

Enter 2 to modify the permeance (M). The program next prompts you to enter the new value. Enter 57.5 ng/s $\text{m}^2\text{-Pa}$  (1.0 perm<sub>p</sub>). The computer screen displays the revised wall construction. Check that you entered the correct value.

At this point, you may either revise another wall construction parameter or select 0 to exit this sheet of the program. Let's select 0 and exit. You should next see the options for WALL CONSTRUCTIONS. By selecting 3, the computer program returns you to the MAIN MENU for Program MOIST.

#### Modifying Analysis Intervals

From MAIN MENU, let's select ANALYSIS INTERVALS by:

Enter: 4

Press: < Enter>.

The program now displays options for ANALYSIS INTERVALS (see below).

> MAKE APPROPRIATE SELECTION <sup>1</sup> CREATE A NEW ANALYSIS INTERVAL FILE 2 REVISE EXISTING ANALYSIS INTERVAL FILE 3 RETURN TO MAIN MENU ENTER SELECTION (1-3)

As in the previous example, you may select option <sup>1</sup> to create a new analysis interval file, select option 2 to revise an existing analysis interval file, or select option 3 to return to the MAIN MENU of Program MOIST.

Select revise existing analysis interval file by:

Enter: 2

Press:  $\leq$  Enter  $\geq$ .

The program now displays the parameters for ANALYSIS INTERVALS for the sample problem (see below). These parameters are:

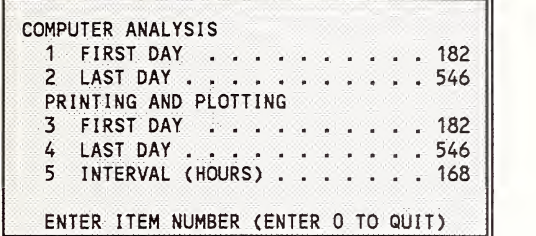

Items 1 and 2. These are pointers that instruct MOIST to carry out an analysis starting with the first Julian<sup>7</sup> calendar day and ending with the last Julian day for the period of analysis. Program MOIST is set up to execute the number of consecutive calendar years specified by the user. The first day of the first year is designated 1. The last day of the first year is designated 365. The first day of the second year is designated 366, etc.

Items 3 and 4. These are pointers that instruct MOIST to send print and plot data to the output files starting with the first Julian day and ending with the last Julian day. These pointers may be different from those for the computer analysis. This makes it possible to include a pre-conditioning period in the computer analysis when print and plot data are not sent to output files. Here, the term "pre-conditioning" denotes a period of time, placed in front of the period of analysis, which serves to initialize the simulation results so that they are

 $7$ In the Julian calendar, the days of the year are numbered and referred to consecutively. For example, Julian day 45 refers to February 14.

independent of assumed initial moisture content and temperature.

Item 5. This is how often print and plot data are sent to output files. If Item 5 is 168, print and plot data are sent to the output file every 168 hours (or once a week) of simulation time.

The Julian days at the end of the months covering a 2 year period are given in the following table. This table will assist you in choosing appropriate values for the Julian day pointers.

Let's add a 6-month pre-conditioning period to the computer analysis. This will cause the 1-year simulation results sent to the print and plot output files to be less dependent on the selection of the initial temperature (T) and moisture content (MC) of the layers in BUILDING CONSTRUCTION. You can accomplish this by selecting Item <sup>1</sup> by:

Enter: 1

Press: < Enter >.

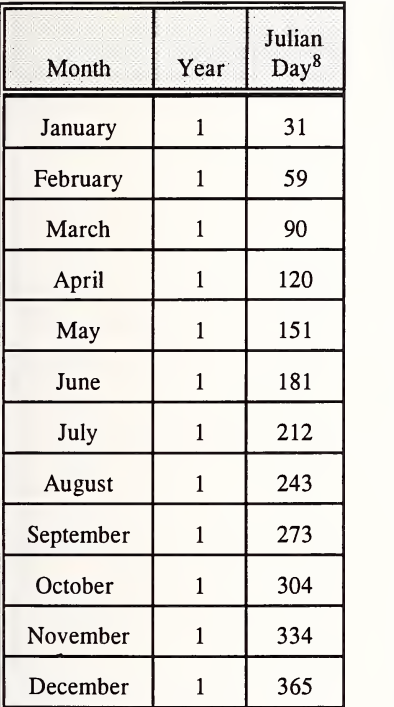

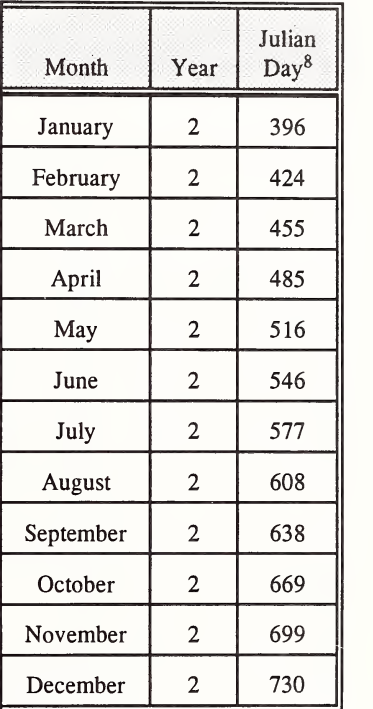

 $<sup>8</sup>$ at end of month.</sup>

 $8<sub>at</sub>$  end of month

When the program prompts you for <sup>a</sup> new value, enter <sup>1</sup> instead of 182. This causes the program to start the analysis 182 days sooner, thereby pre-conditioning the previous 1-year results with 182 days.

From the ANALYSIS INTERVAL screen, enter 0 to quit. This will take you back to a menu options screen where you will enter <sup>3</sup> to return to the MAIN MENU of Program MOIST.

#### Modifying Output Files

From MAIN MENU, select OUTPUT FILES by:

Enter: 5

Press: < Enter >.

The program now displays options for OUTPUT FILES. As in the previous example, you may select option <sup>1</sup> to create a new list of output files, select option 2 to revise an existing list of output files, or select option 3 to return to MAIN MENU. Let's select revise existing list of output files by entering 2.

The computer screen now displays a menu of files that you can select for output and plotting (see below). Program MOIST sends <sup>a</sup> set of certain parameters to selected files at the print interval specified in ANALYSIS INTERVALS. If <sup>a</sup> "Y" appears to the right of an item, then a file for this item will be generated by the program. On the other hand, an "N" indicates that no file for this item will be generated by the program. The file options are:

1 BOUNDARY CONDITIONS . . . . . . . . . . . . . N 2 AVERAGE MOISTURE CONTENT OF LAYERS . . . . . . Y 3 SURFACE MOISTURE CONTENT OF LAYERS . . . . . . N<br>4 SURFACE RELATIVE HUMIDITY OF LAYERS . . . . . N 4 SURFACE RELATIVE HUMIDITY OF LAYERS . . . 5 WEEKLY AVG SURFACE RELATIVE HUMIDITY OF LAYERS N<br>6 ABBREVIATED HARDCOPY DOCUMENTATION . . . . . . N 6 ABBREVIATED HARDCOPY DOCUMENTATION . . . . . . N<br>7 FULL HARDCOPY DOCUMENTATION . . . . . . . . . . Y 7 FULL HARDCOPY DOCUMENTATION . . . . 8 TIME AVG SURFACE HEAT FLUXES . . . . . . . . . N<br>9 SURFACE MOISTURE FLUXES . . . . . . . . . . . . N 9 SURFACE MOISTURE FLUXES . . . . . . ENTER ITEM NUMBER (ENTER 0 TO QUIT)

<sup>1</sup> BOUNDARY CONDITIONS. This item causes <sup>a</sup> file to be generated that contains the boundary conditions (indoor temperature and water-vapor pressure and outdoor dry-bulb temperature, water-vapor pressure, solair temperature, and dew-point temperature) displayed in a column format of F10.4. All quantities are timeaveraged between the print intervals. Temperatures are expressed in °C for SI units and °F for English units. Vapor pressures are expressed in Pa for SI units and in Hg for English units. File name is run-name plus extension "BND" (e.g., RUN1.BND).

<sup>2</sup> AVERAGE MOISTURE CONTENT OF LAYERS. This item causes a file to be generated that contains the spatial-average moisture content of the layers of the construction to be displayed in a column format of F7.2. Moisture content is expressed as a percent. File name is run-name plus extension "MC" (e.g., RUNl.MC).

<sup>3</sup> SURFACE MOISTURE CONTENT OF LAYERS. This item causes a file to be generated that contains the moisture content at the inside surface, interfaces between layers, and outside surface displayed in column format F7.2. Moisture content is expressed as a percent. File name is run-name plus extension "SMC" (e.g., RUNl.SMC).

4 SURFACE RELATIVE HUMIDITY OF LAYERS. This item causes a file to be generated that contains the instantaneous relative humidity at the inside surface, interfaces between layers, and outside surface displayed in column format F7.2. Relative humidity is expressed

as a percent. File name is run-name plus extension "SRH" (e.g., RUNl.SRH).

<sup>5</sup> WEEKLY AVG SURFACE RELATIVE HUMIDITY OF LAYERS. This item causes <sup>a</sup> file to be generated that contains the time-average relative humidity at the inside surface, interface between layers, and outside surface displayed in a column format of F7.2. The relative humidity is time-averaged between the print intervals. Relative humidity is expressed as a percent. File name is the run-name plus extension "ARH" (e.g., RUN1.ARH).

<sup>6</sup> ABBREVIATED HARD COPY DOCUMENTATION. This item causes a file to be generated that contains PROPERTY DATA, INPUT PARAMETERS, WALL CONSTRUCTION, ANALYSIS INTERVALS, and OUTPUT FILES. The unprocessed output results for the computer simulation will not appear at the end of the file. File name is run-name plus extension "OUT" (e.g., RUNLOUT).

<sup>7</sup> FULL HARDCOPY DOCUMENTATION. This item causes a file to be generated that is the same as Item 6, except the unprocessed output results for the computer simulation will appear at the end of the file. Full hard copy documentation for the sample problem is given in Appendix B. File name is run-name plus extension "OUT" (e.g., RUN1.OUT).

<sup>8</sup> TIME AVG SURFACE HEAT FLUXES. This item causes a file to be generated that contains the timeaveraged heat fluxes at the inside and outside surfaces of the construction displayed in a column format of F7.4. The fluxes are time-averaged between the print intervals. The units are  $W/m^2$  for SI units and Btu/h-ft<sup>2</sup> for English units. File name is run-name plus extension "AQ" (e.g., RUNl.AQ).

<sup>9</sup> SURFACE MOISTURE FLUXES. This item causes <sup>a</sup> file to be generated that contains the instantaneous moisture fluxes at the inside and outside surfaces of the construction displayed in a column format of E15.6. The "E" indicates that the results are displayed in engineering (or scientific) format (e.g., 1.3 E-3 or  $1.3 \times 10^{-3}$ ). The units are ng/s $\cdot$ m<sup>2</sup> for SI units and grains/h $\cdot$ ft<sup>2</sup> for English units. File name is run-name plus extension "MF" (e.g., RUNl.MF).

To change the selection status of a file for printing and plotting, enter the item number after the prompt ENTER ITEM NUMBER (ENTER <sup>0</sup> TO QUIT). Then, at the prompt ENTER REVISION (Y OR N) enter <sup>a</sup> "Y" if you want this file generated or a "N" if you do not want this file generated. After each selection, the program will redisplay the OUTPUT FILE MENU. Continue in this fashion until you are ready to quit this menu, then type "0" to return to the MAIN MENU of Program MOIST.

### Running the Revised Sample Problem

You may now run the revised sample problem by selecting <sup>6</sup> from the MAIN MENU. You should name your revised sample problem RUN2, so that new output files will be generated by the program. If you name the revised sample problem RUNl, then the output files generated by the program will write over the existing RUNl output files. The revised sample problem takes somewhat longer to run because of the addition of a preconditioning period to the problem.

After running the revised sample problem, the computer screen will display the following graph. The moisture content of the plywood is considerably lower due to the presence of the vapor retarder in the construction.

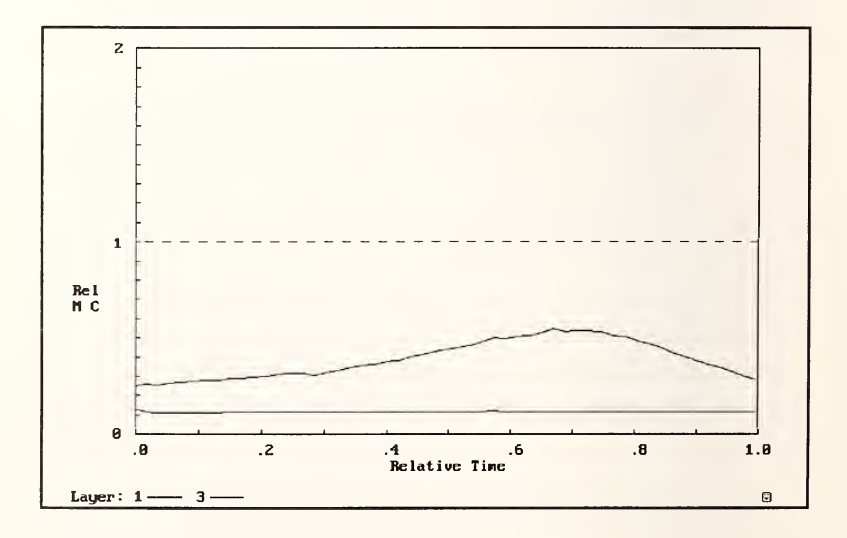

### Chapter 6. Including Convection in a Problem

The program has a provision for including a convective "node" at either the inside surface (I) or outside surface (O) of an adjacent layer. This convection node may be coupled to either the indoor or outdoor air. The procedure for including a convective node is explained by way of an example.

Consider the following wall construction. This wall has <sup>a</sup> <sup>19</sup> mm (3/4 in) thick air cavity between the wall insulation and the plywood siding. Let's assume that this cavity is ventilated continuously with outdoor air at a rate of 6 air changes per hour (ACH). This air change rate may be multiplied by the volume of a 1  $m<sup>2</sup>$  (ft<sup>2</sup>) section of air cavity to give  $0.114 \text{ m}^3/h$  per m<sup>2</sup> (0.375 ft<sup>3</sup>/h per ft<sup>2</sup>). Generally, the node location  $[SIDE = I$  (inside) or O (outside)] should be the bounding surface of the cavity where the highest moisture concentration is expected to occur. For the present wall configuration, the node will be located at the outside surface (O) for winter analysis. For moisture accumulation in hot & humid climates, this node should be placed at the inside surface (I).

Let's reload the sample problem. You may accomplish this by implementing again the installation procedures for Program MOIST and the input files for the sample problem. This is accomplished by inserting the MOIST disk into your floppy drive, making this floppy drive the default directory, and then entering the command

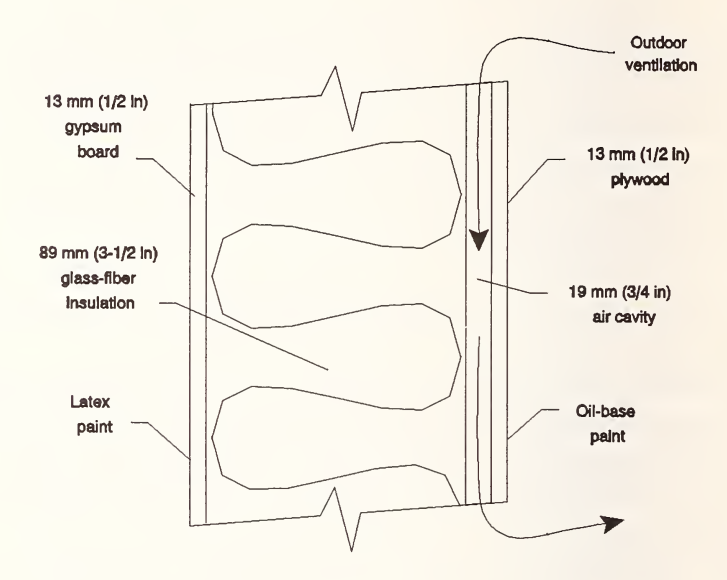

INSTALL MOIST followed by the letter designating your hard drive. This will cause the original input files for the sample problem to overwrite the revised input files. During the installation process, ignore the warnings indicating that the MOIST program and input files are being overwritten.

Next go to building construction sheet. It should be the same as that given on page 32. Following the procedure given in the previous chapter, change the outdoor air flux

(VEO) to be equal to 0.114 m<sup>3</sup>/h per m<sup>2</sup> (0.375 ft<sup>3</sup>/h per ft<sup>2</sup>). In addition, increase the thermal resistance (R) to 2.1 m<sup>2.</sup>°C/W (12 h-ft<sup>2</sup>·°F/Btu) for the non-storage layer to account for the additional thermal resistance of the air cavity. The parameter SIDE should already be O specifying an outside surface node. The Building Construction Parameter Sheet should now appear as that given below.

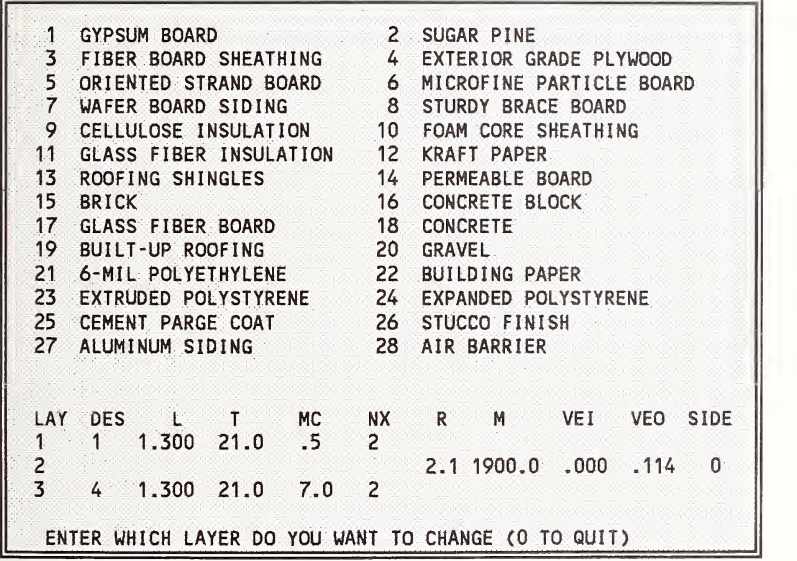

As an exercise, you may run this sample problem.

## Chapter 7. Creating a New Building **Construction**

In this chapter, we will show you how to create a new building construction file for the wall construction given below.

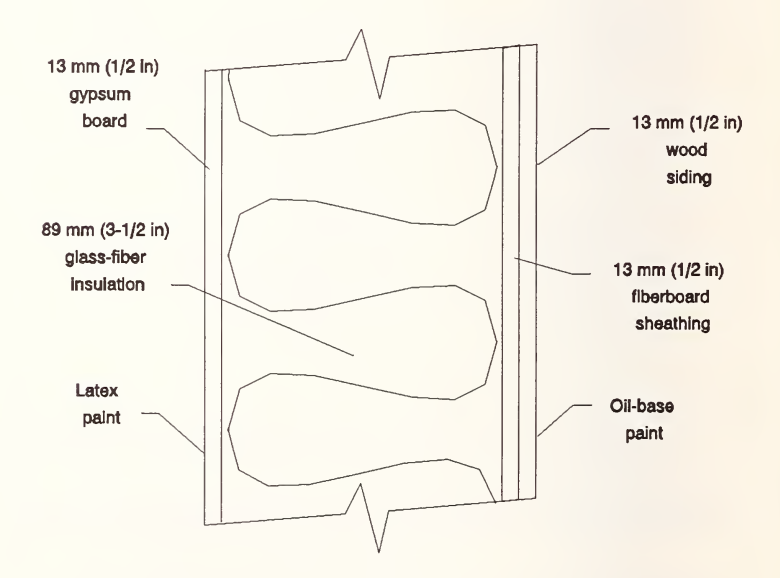

From the MAIN MENU of Program MOIST, select option <sup>3</sup> to obtain BUILDING CONSTRUCTION. Then at the options menu for BUILDING CONSTRUCTION,

select option 1 to CREATE A NEW BUILDING FILE. When the program prompts you for the number of layers in the construction, enter 4. A maximum of <sup>10</sup> layers can be simulated with MOIST. The program will next prompt you to enter parameters for each of the layers.

MOIST can treat <sup>a</sup> layer of the construction as either <sup>a</sup> "storage" or a "non-storage layer." The first and last layers must be storage layers.

In a storage layer, both the storage of heat and moisture are considered. The program subdivides a storage layer into equal-size subvolumes. The program performs a transient calculation of the heat and moisture transfer within each of the subelements. An initial temperature and moisture content must be specified to get the simulation started.

In a non-storage layer (e.g., air space), the storage of heat and moisture is neglected. The transfer of heat and moisture is assumed to be steady. Since the calculations are steady state, it is unnecessary to specify an initial temperature and moisture content. A non-storage layer may be convectively coupled to either the indoor or outdoor air.

For layer 1, when prompted to enter the type of layer, enter S for storage layer. When prompted to enter the material index, enter <sup>1</sup> for gypsum board. When prompted for the layer thickness, enter 1.3 cm (0.5 in). For initial temperature, enter 21 °C (70 °F). For initial moisture content, enter 0.5%. Lastly, enter the number

of finite-difference nodes, which must be 2 or greater. However, the total number of nodes for all the layers must be less than 500. Since very little variation in moisture content is expected in the gypsum board, we can select the minimum number of nodes (2).

For layer 2, when the program asks for type, enter N for non-storage layer. For thermal resistance, enter 1.9  $m^2 \cdot ^{\circ}C/W$  (11 h-ft<sup>2</sup> $\cdot ^{\circ}F/B$ tu). For permeance, enter 1900 ng/s $m^2$ -Pa (33.1 perm<sub>p</sub>). For both convection coefficients, enter 0. For side, enter O to indicate an outside node.

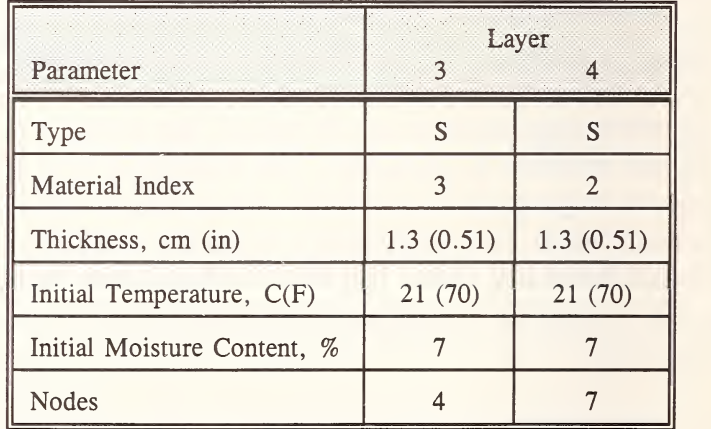

For layers 3 and 4, enter the parameters given below:

After you enter the last parameter, the program will display the following table of parameters for the new construction. Check this table and make sure you entered the correct values. If you made a mistake, use the procedures discussed in Chapter 5 to correct an invalid entry.

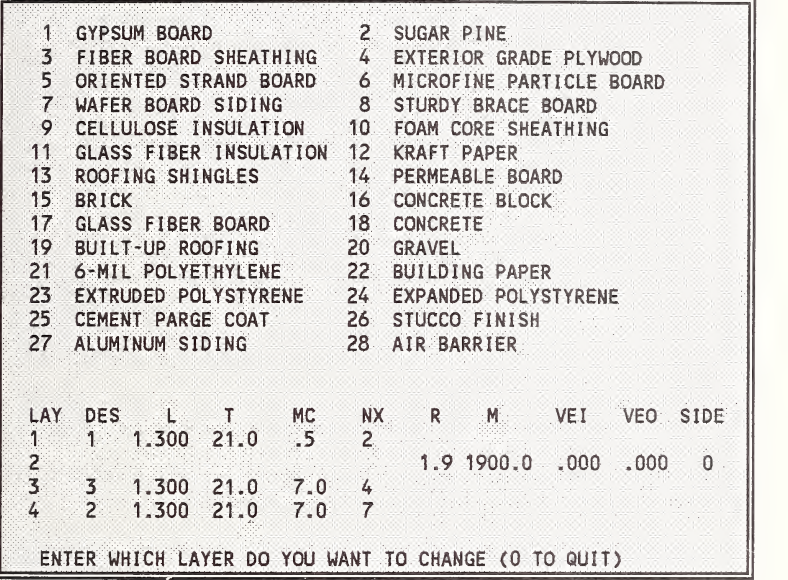

## Chapter 8. Achieving Convergence for Mathematical Solution

For each building construction that you simulate with Program MOIST, it is essential for you to carry out the procedures described below to insure convergence of the mathematical solution. Otherwise, the computer predictions may be in error.

We will illustrate the procedure using the sample problem (see page 7) using Washington, DC weather conditions. The easiest way to reload the original sample problem is to carry out the following steps: insert the MOIST program disk into your floppy disk drive, make this floppy drive the default drive, and enter the command INSTALL MOIST followed by the letter designating your hard drive.

After the above steps, the BUILDING CONSTRUC-TION should be those given on page 31. The INPUT PARAMETERS should be the same as those given on page 25, except that the boundary file name should be changed to WYWASDC (Washington, DC) and the convergence criteria and the maximum iterations should be changed to the values recommended for applications without liquid in the pore structure of the materials (i.e.,  $0.1 \times 10^{-3}$  and 50, respectively). The revised INPUT PARAMETERS are:

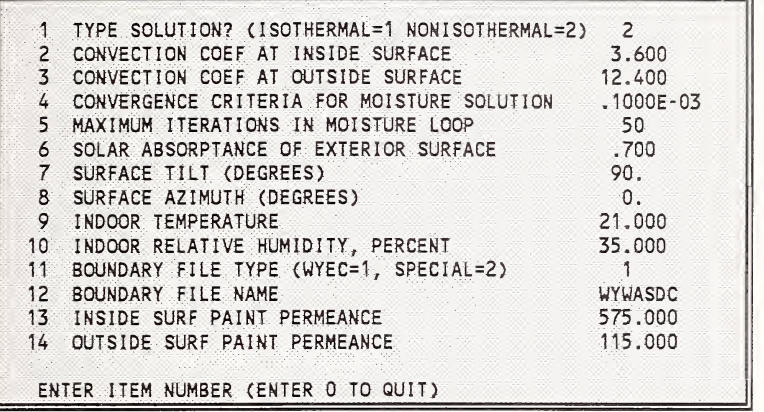

#### Choosing Number of Nodes

MOIST predicts the temperature and moisture content of the layers of the construction as a function of time of year using a finite-difference model. In this finite difference model, each layer of the construction is subdivided into equal-size subvolumes. A heat and moisture balance is performed on the nodes at the center of these subvolumes. The heat and moisture fluxes between nodes are predicted by linear approximations. As the number of nodes is increased, the approximate solution approaches the "exact" solution.

In materials with very little difference in moisture content across the layer, two nodes are sufficient to achieve convergence of the mathematical solution. Since very little difference in moisture content occurs across the gypsum board, two nodes are adequate. The number of nodes for the storage layers are given in the BUILDING CONSTRUCTION menu.

In the original sample problem, a large difference in moisture content is expected to occur across the plywood, and it is therefore necessary to determine a sufficient number of nodes for the plywood. This can be accomplished by carrying out computer simulations with an increasing number of nodes and comparing the predicted moisture content in the plywood. An adequate number of nodes is deemed to exist when the predicted moisture content of the plywood is nearly the same as a simulation with twice as many nodes. This process is illustrated in the following figure. Note that the moisture content in the plywood is very nearly the same for cases with 10 and  $20$  nodes. Therefore, 10 nodes is sufficient.

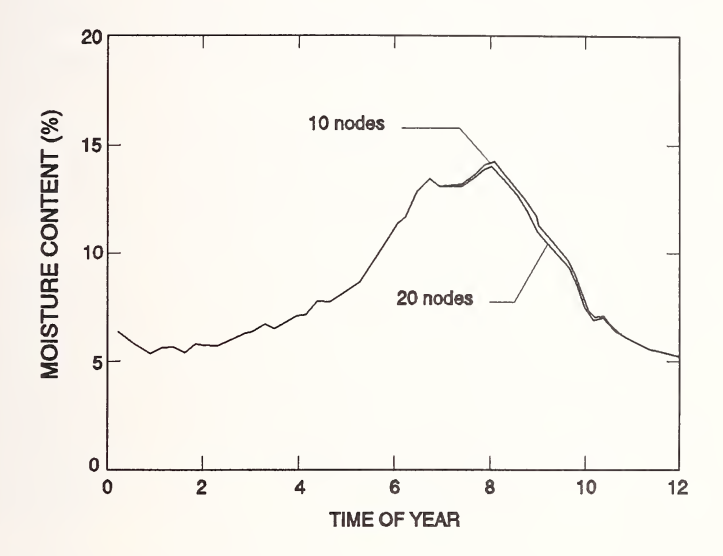

#### Choosing the Convergence Criteria and Maximum **Iterations**

First carry out a computer run with the recommended convergence criteria =  $0.1 \times 10^{-3}$  and maximum  $iterations = 50$  for the case of liquid water not present in the construction layers. Then carry out another computer run with the *convergence criteria* decreased by a factor of two and maximum iterations increased by a factor of two. If the predicted moisture contents of the

layers are nearly the same, then the recommended parameter values provide convergence. This process is illustrated in the figure below. Note that there is little or no difference between the moisture contents for the two simulations, thereby indicating that the recommended parameter values are adequate. In the event that the two simulations had produced different results, then you would continue to decrease the convergence criteria and increase the maximum iterations until there is very little difference between consecutive simulation results.

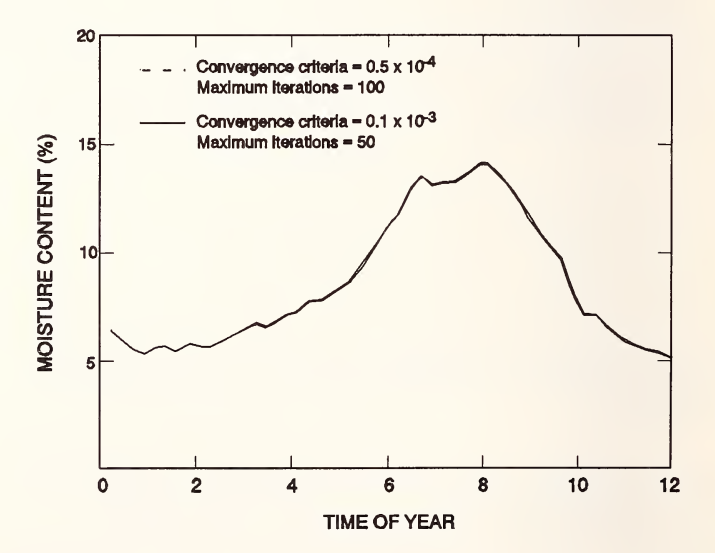

select option <sup>1</sup> to CREATE A NEW BUILDING FILE. When the program prompts you for the number of layers in the construction, enter 4. A maximum of <sup>10</sup> layers can be simulated with MOIST. The program will next prompt you to enter parameters for each of the layers.

MOIST can treat <sup>a</sup> layer of the construction as either <sup>a</sup> "storage" or a "non-storage layer." The first and last layers must be storage layers.

In a storage layer, both the storage of heat and moisture are considered. The program subdivides a storage layer into equal-size subvolumes. The program performs a transient calculation of the heat and moisture transfer within each of the subelements. An initial temperature and moisture content must be specified to get the simulation started.

In a non-storage layer (e.g., air space), the storage of heat and moisture is neglected. The transfer of heat and moisture is assumed to be steady. Since the calculations are steady state, it is unnecessary to specify an initial temperature and moisture content. A non-storage layer may be convectively coupled to either the indoor or outdoor air.

For layer 1, when prompted to enter the type of layer, enter S for storage layer. When prompted to enter the material index, enter <sup>1</sup> for gypsum board. When prompted for the layer thickness, enter 1.3 cm (0.5 in). For initial temperature, enter 21 °C (70 °F). For initial moisture content, enter 0.5%. Lastly, enter the number

of finite-difference nodes, which must be 2 or greater. However, the total number of nodes for all the layers must be less than 500. Since very little variation in moisture content is expected in the gypsum board, we can select the minimum number of nodes (2).

For layer 2, when the program asks for type, enter N for non-storage layer. For thermal resistance, enter 1.9  $m^2$ <sup>-°</sup>C/W (11 h·ft<sup>2</sup>·<sup>°</sup>F/Btu). For permeance, enter 1900 ng/s $m^2$ ·Pa (33.1 perm<sub>Ip</sub>). For both convection coefficients, enter 0. For side, enter O to indicate an outside node.

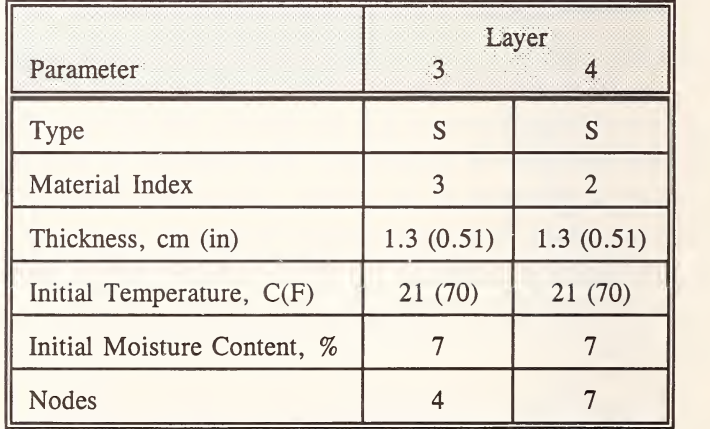

For layers 3 and 4, enter the parameters given below:

After you enter the last parameter, the program will display the following table of parameters for the new construction. Check this table and make sure you entered the correct values. If you made a mistake, use the procedures discussed in Chapter 5 to correct an invalid entry.

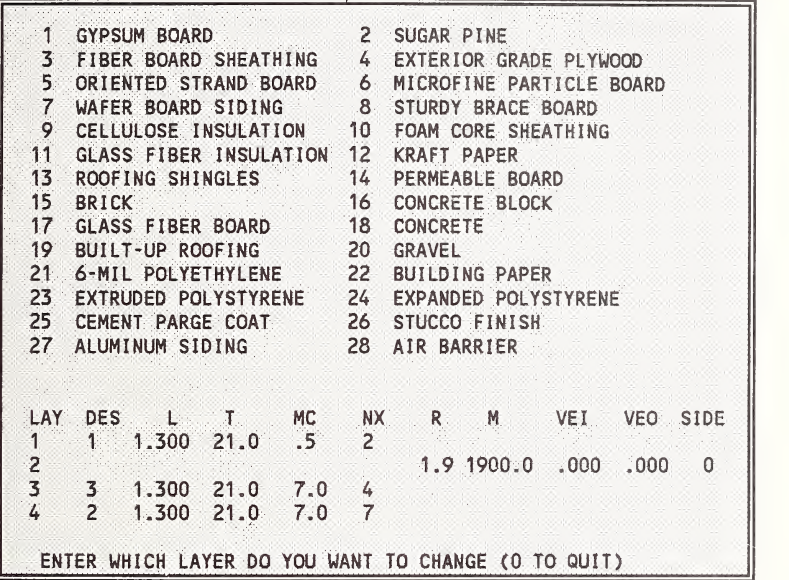

## Chapter 8. Achieving Convergence for Mathematical Solution

For each building construction that you simulate with Program MOIST, it is essential for you to carry out the procedures described below to insure convergence of the mathematical solution. Otherwise, the computer predictions may be in error.

We will illustrate the procedure using the sample problem (see page 7) using Washington, DC weather conditions. The easiest way to reload the original sample problem is to carry out the following steps: insert the MOIST program disk into your floppy disk drive, make this floppy drive the default drive, and enter the command INSTALL MOIST followed by the letter designating your hard drive.

After the above steps, the BUILDING CONSTRUC-TION should be those given on page 31. The INPUT PARAMETERS should be the same as those given on page 25, except that the boundary file name should be changed to WYWASDC (Washington, DC) and the convergence criteria and the maximum iterations should be changed to the values recommended for applications without liquid in the pore structure of the materials (i.e.,  $0.1 \times 10^{-3}$  and 50, respectively). The revised INPUT PARAMETERS are:

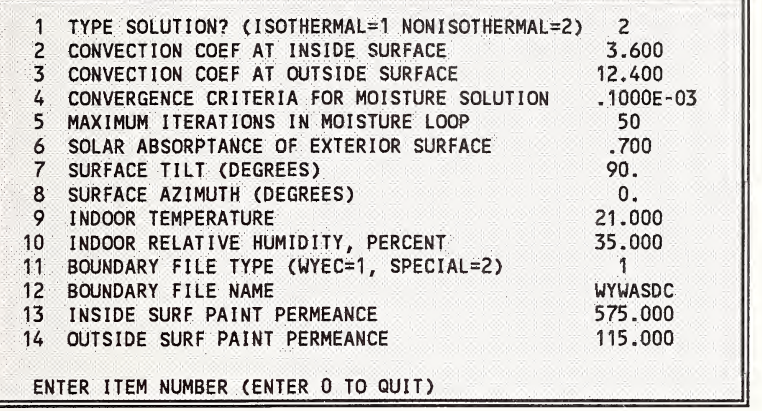

#### Choosing Number of Nodes

MOIST predicts the temperature and moisture content of the layers of the construction as a function of time of year using a finite-difference model. In this finitedifference model, each layer of the construction is subdivided into equal-size subvolumes. A heat and moisture balance is performed on the nodes at the center of these subvolumes. The heat and moisture fluxes between nodes are predicted by linear approximations. As the number of nodes is increased, the approximate solution approaches the "exact" solution.

In materials with very little difference in moisture content across the layer, two nodes are sufficient to achieve convergence of the mathematical solution. Since very little difference in moisture content occurs across the gypsum board, two nodes are adequate. The number of nodes for the storage layers are given in the BUILDING CONSTRUCTION menu.

In the original sample problem, a large difference in moisture content is expected to occur across the plywood, and it is therefore necessary to determine a sufficient number of nodes for the plywood. This can be accomplished by carrying out computer simulations with an increasing number of nodes and comparing the predicted moisture content in the plywood. An adequate number of nodes is deemed to exist when the predicted moisture content of the plywood is nearly the same as a simulation with twice as many nodes. This process is illustrated in the following figure. Note that the moisture content in the plywood is very nearly the same for cases with 10 and 20 nodes. Therefore, 10 nodes is sufficient.

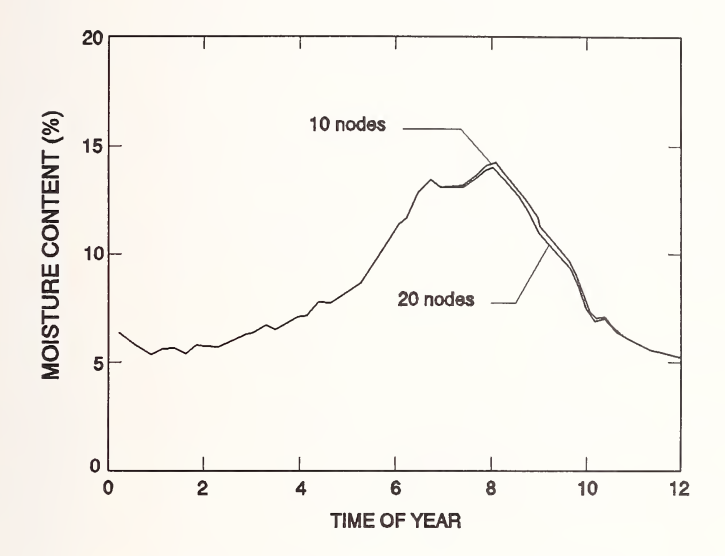

### Choosing the Convergence Criteria and Maximum **Iterations**

First carry out a computer run with the recommended convergence criteria =  $0.1 \times 10^{-3}$  and maximum *iterations*  $= 50$  for the case of liquid water not present in the construction layers. Then carry out another computer run with the *convergence criteria* decreased by a factor of two and maximum iterations increased by <sup>a</sup> factor of two. If the predicted moisture contents of the

layers are nearly the same, then the recommended parameter values provide convergence. This process is illustrated in the figure below. Note that there is little or no difference between the moisture contents for the two simulations, thereby indicating that the recommended parameter values are adequate. In the event that the two simulations had produced different results, then you would continue to decrease the convergence criteria and increase the *maximum iterations* until there is very little difference between consecutive simulation results.

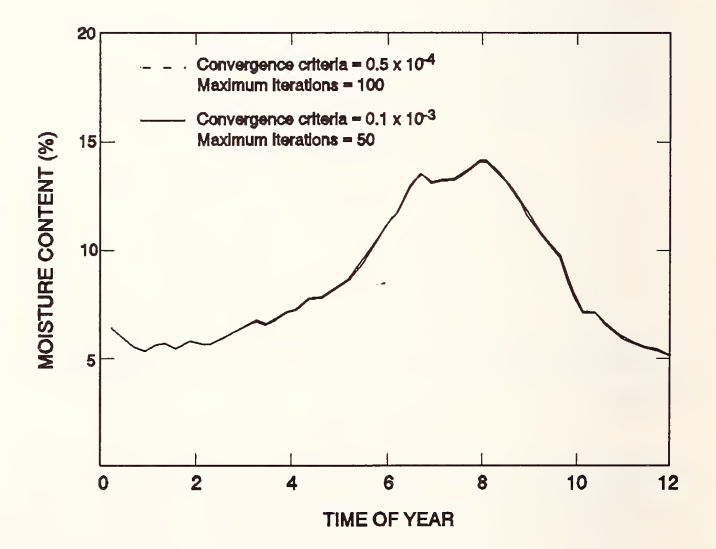

### Appendix B

# Listing of File RUNl.OUT

RUN1

#### PROPERTY DATA

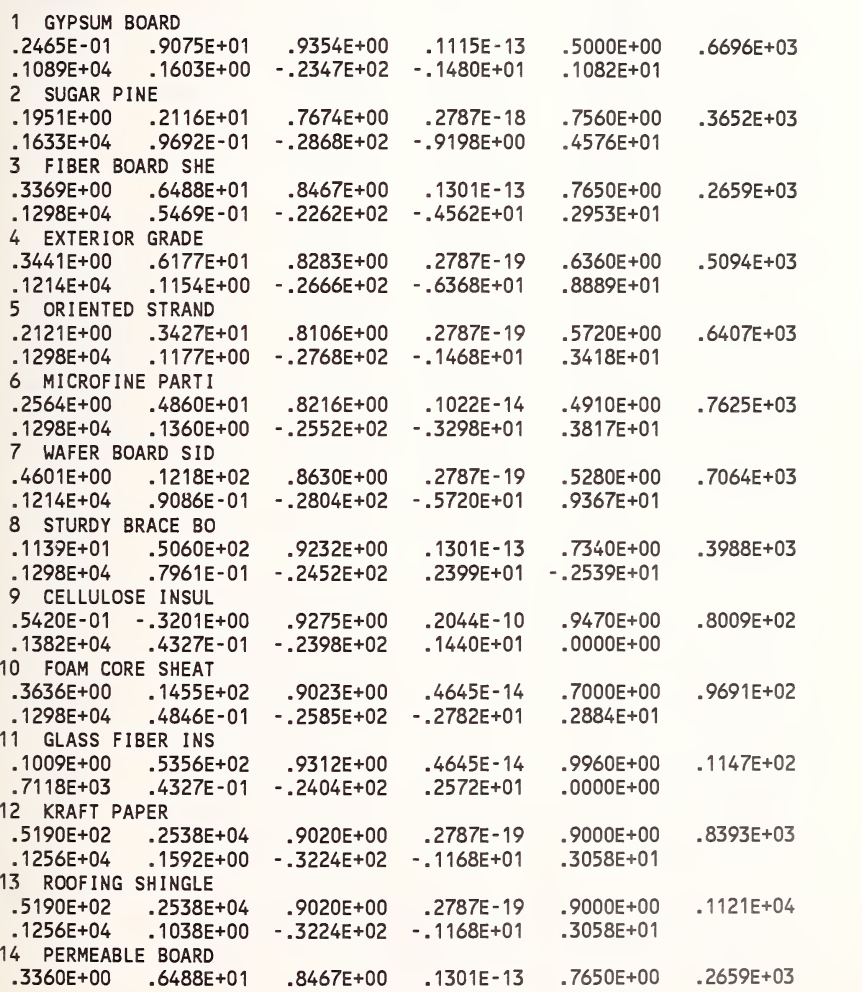

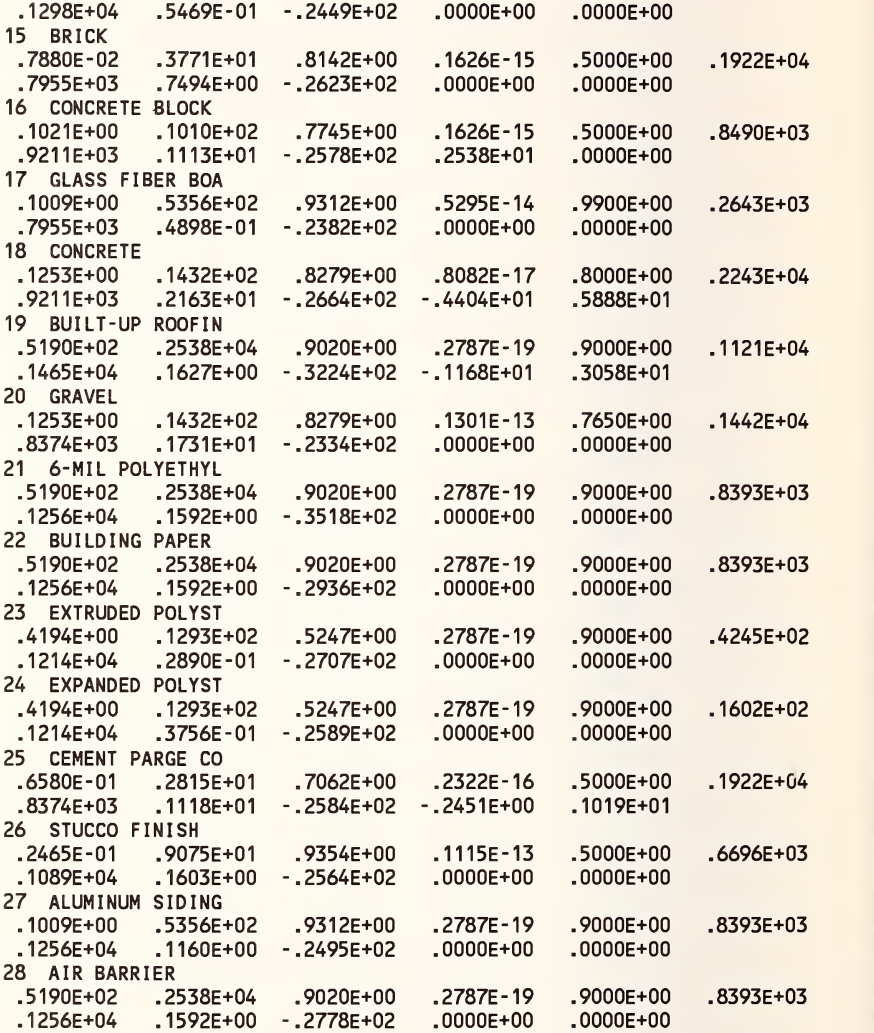

#### INPUT PARAMETERS

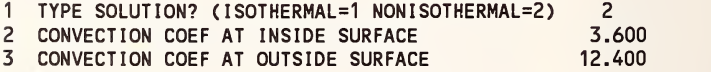

64
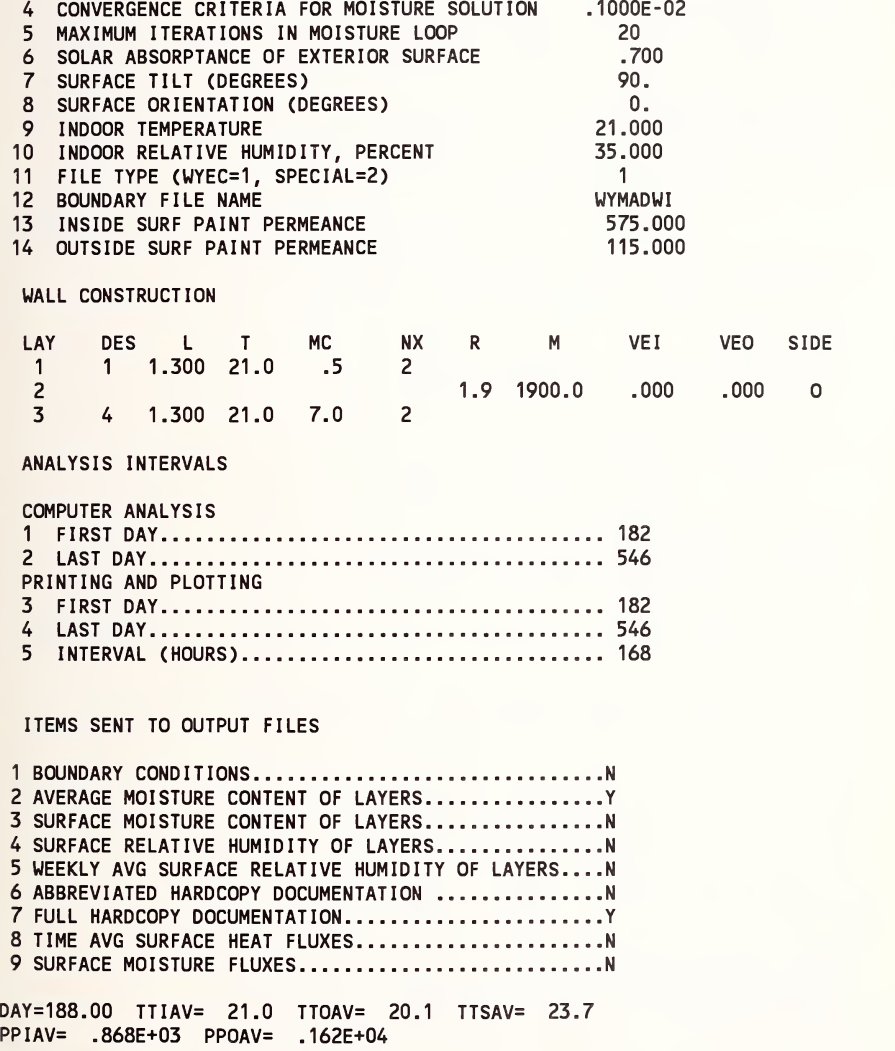

NODAL TEMPS 20.62178 20.55762 20.42251 20.35052 13.47190 13.36887 13.00912 12.74954

NODAL MOISTURE CONTENTS .344 .346 .347 .348 8.824 6.245 6.865 8.180 NODAL VAPOR PRESSURES .9829E+03 .9832E+03 .9815E+03 .9793E+03 .9326E+03 .6523E+03 .7112E+03 .8334E+03 QI= .31636E+01 WI= -.64586E+05 Q0= .92202E+01 W0= -.39631E+05 DAY=195.00 TTIAV= 21.0 TTOAV= 20.6 TTSAV= 24.1 PPIAV= .868E+03 PPOAV= .164E+04 NODAL TEMPS 20.90529 20.89123 20.86059 20.84365 19.22558 19.20079 19.10641 19.03681 NODAL MOISTURE CONTENTS<br>335 .336 .335 .336 .337 .337 6.276 5.664 6.603 7.792 NODAL VAPOR PRESSURES .9663E+03 .9679E+03 .9697E+03 .9699E+03 .9534E+03 .8356E+03 .1005E+04 .1191E+04 QI= .69330E+00 WI= -.55310E+05 Q0= .24719E+01 W0= -.58319E+05 DAY=202.00 TTIAV= 21.0 TTOAV= 21.2 TTSAV= 24.5 PPIAV= .868E+03 PPOAV= .195E+04 NODAL TEMPS 20.94782 20.94037 20.92473 20.91644 20.12472 20.11201 20.07764 20.05701 NODAL MOISTURE CONTENTS .325 .325 .326 .326 5.859 5.497 6.595 8.565 NODAL VAPOR PRESSURES .9331E+03 .9342E+03 .9354E+03 .9356E+03 .9250E+03 .8494E+03 .1066E+04 .1382E+04 QI= .36724E+00 WI= -.36696E+05 Q0= .73289E+00 W0= -.10878E+06 DAY=209.00 TTIAV= 21.0 TTOAV= 22.3 TTSAV= 25.4 PPIAV= .868E+03 PPOAV= .215E+04

NODAL TEMPS 21.0U13 21.01963 21.02813 21.03080 21.28483 21.28788 21.24995 21.20872 NODAL MOISTURE CONTENTS<br>.334 .334 .334 .334 .335 .335 6.634 NODAL VAPOR PRESSURES .9695E+03 .9714E+03 .9741E+03 .9748E+03 .9631E+03 .8791E+03 .1153E+04 .1470E+04 QI= -.27109E+00 WI= -.57067E+05 Q0= .14644E+01 W0= -.10805E+06  $\bullet$ 

 $\bullet$  $\bullet$ 

## Appendix C

## Listing of file RUN1.MC

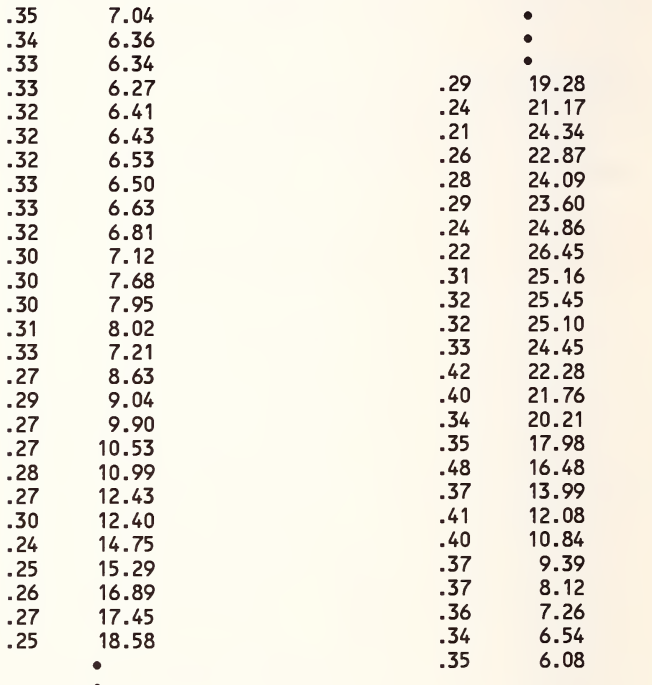

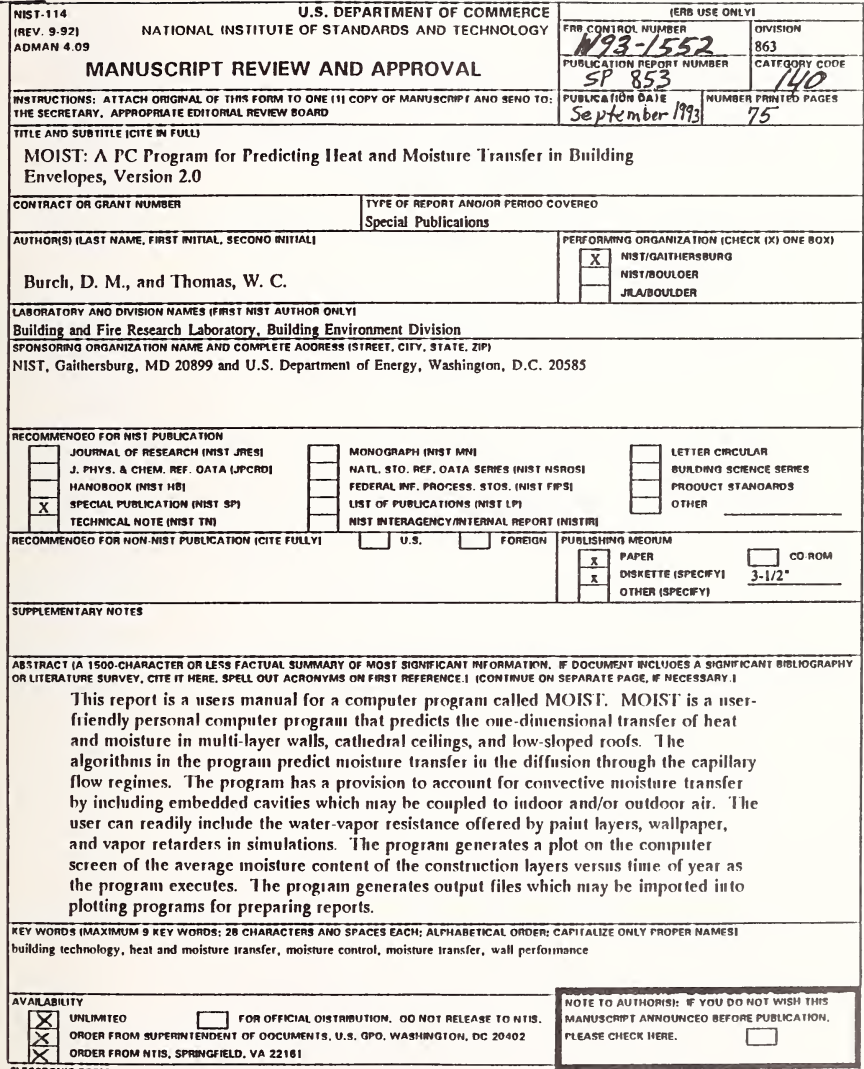

ELECTRONIC FORM

# **NIST** Technical Publications

#### Periodical

Journal of Research of the National Institute of Standards and Technology — Reports NIST research and development in those disciplines of the physical and engineering sciences in which the Institute is active. These include physics, chemistry, engineering, mathematics, and computer<br>sciences. Papers cover a broad range of subjects, with major emphasis on measurement methodology and the basic technology underlying standardization. Also included from time to time are survey articles on topics closely related to the Institute's technical and scientific programs. Issued six times a year.

#### Nonperiodicals

Monographs — Major contributions to the technical literature on various subjects related to the Institute's scientific and technical activities.

Handbooks – Recommended codes of engineering and industrial practice (including safety codes)<br>developed in cooperation with interested industries, professional organizations, and regulatory

oodies.<br>Special Publications—Include proceedings of conferences sponsored by NIST, NIST annual<br>reports, and other special publications appropriate to this grouping such as wall charts, pocket cards, and bibliographies.

Applied Mathematics Series — Mathematical tables, manuals, and studies of special interest to physicists, engineers, chemists, biologists, mathematicians, computer programmers, and others<br>engaged in scientific and technical work.

National Standard Reference Data Series — Provides quantitative data on the physical and chemical properties of materials, compiled from the world's literature and critically evaluated. Developed under a worldwide program coordinated by NIST under the authority of the National Standard<br>Data Act (Public Law 90-396). NOTE: The Journal of Physical and Chemical Reference Data (JPCRD) is published bimonthly for NIST by the American Chemical Society (ACS) and the<br>American Institute of Physics (AIP). Subscriptions, reprints, and supplements are available from<br>ACS, 1155 Sixteenth St., NW, Washingto

Building Science Series — Disseminates technical information developed at the Institute on building materials, components, systems, and whole structures. The series presents research results, test methods, and performance criteria related to the structural and environmental functions and the durability and safety characteristics of building elements and systems.

Technical Notes — Studies or reports which are complete in themselves but restrictive in their treatment of a subject. Analogous to monographs but not so comprehensive in scope or definitive in treatment of the subject area. Often serve as <sup>a</sup> vehicle for final reports of work performed at NIST under the sponsorship of other government agencies.

Voluntary Product Standards — Developed under procedures published by the Department of Commerce in Part 10, Title 15, of the Code of Federal Regulations. The standards establish<br>nationally recognized requirements for products, and provide all concerned interests with a basis for common understanding of the characteristics of the products. NIST administers this program in support of the efforts of private-sector standardizing organizations.

Consumer Information Series – Practical information, based on NIST research and experience,<br>covering areas of interest to the consumer. Easily understandable language and illustrations provide useful background knowledge for shopping in today's technological marketplace.<br>Order the above NIST publications from: Superintendent of Documents, Government Printing Office,<br>Washington, DC 20402.

Order the following NIST publications- FJPS and NISTIRs-from the National Technical Information Service, Springfield, VA 22161.

Federal Information Processing Standards Publications (FIPS PUB) - Publications in this series collectively constitute the Federal Information Processing Standards Register. The Register serves<br>as the official source of information in the Federal Government regarding standards issued by<br>NIST pursuant to the Federal

NIST Interagency Reports (NISTIR)-A special series of interim or final reports on work performed by NIST for outside sponsors (both government and non-government). In general, initial distribution is handled by the sponsor; public distribution is by the National Technical Information Service, Springfield, VA 22161, in paper copy or microfiche form.

### U.S. Department of Commerce

National Institute of Standards and Technology Gaithersburg, MD <sup>20899</sup>

Official Business Penalty for Private Use \$300